# **Technics**®

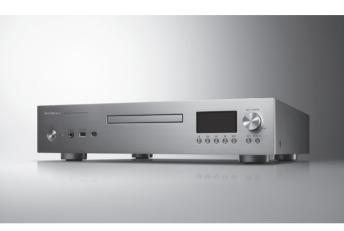

Owner's Manual

Network/ Super Audio CD Player

SL-G700

Music is borderless and timeless, touching people's hearts across cultures and generations.

Each day the discovery of a truly emotive experience from an unencountered sound awaits.

Let us take you on your journey to rediscover music.

Rediscover Music<sup>™</sup> **Technics** 

## Delivering the Ultimate Emotive Musical Experience to All

At Technics we understand that the listening experience is not purely about technology but the magical and emotional relationship between people and music.

We want people to experience music as it was originally intended and enable them to feel the emotional impact that enthuses and delights them.

Through delivering this experience we want to support the development and enjoyment of the world's many musical cultures. This is our philosophy.

With a combination of our love of music and the vast high-end audio experience of the Technics team, we stand committed to building a brand that provides the ultimate emotive musical experience by music lovers, for music lovers.

Director Michiko Ogawa Thank you for purchasing this product. Please read these instructions carefully before using this product, and save this manual for future use.

- About descriptions in these operating instructions
  - Pages to be referred to are indicated as " $\Rightarrow \circ \circ$ ".
  - Unless otherwise indicated, operations are described using the remote control.
  - The illustrations shown may differ from your unit.
- Illustrations and figures in this manual are of the silver main body.

If you have any questions, visit: U.S.A.: http://shop.panasonic.com/support Canada: www.panasonic.ca/english/support

Register online at <a href="http://shop.panasonic.com/support">http://shop.panasonic.com/support</a> (U.S. customers only)

# **Features**

Wide compatibility of music source

Supports Super Audio CD (SACD) drive, newest network module, MQA® decoding function and lots of streaming services using Chromecast-enabled app.

High-Quality Audio Technologies for Technics Digital Players Employed

Reduces the noise and clock jitter by High-Speed Silent Hybrid Power Supply and Battery Driven Clock Generator, and provides the superior sound by flagship grade DAC (AK4497), Dual Mono Construction DA convertor, etc.

Matching elegant look for the high grade sound

Quartering unit's segments and separating the each drive can reduce the noise, High Rigidity Drive Mechanism are employed.

# Table of contents

| Read first                                                                         | 06 |
|------------------------------------------------------------------------------------|----|
| Please carefully read the "IMPORTANT SAFE INSTRUCTIONS" of this manual before use. | TY |
| Control reference guide                                                            | 15 |
| This unit, Remote control                                                          |    |
| Connections                                                                        | 24 |
| AC power supply cord connection, Network settings                                  |    |
| Operations                                                                         | 37 |
| Playing back CD/SACD, etc.                                                         |    |
| Settings                                                                           | 75 |
| Sound adjustment, Other settings                                                   |    |
| Others                                                                             | 91 |
| Troubleshooting, Specifications, etc.                                              |    |

# Accessories

AC power supply cord (1) K2CG3YY00191

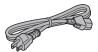

System connection cable (1) K2KYYYY00233

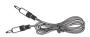

Analog audio cable (1) K2KYYYY00257

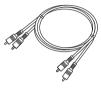

Remote control (1) N2QAYA000143

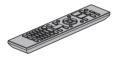

Batteries for remote control (2)

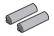

- Product numbers provided in these operating instructions are correct as of April 2019.
- These may be subject to change.
- Do not use AC power supply cord with other equipment.

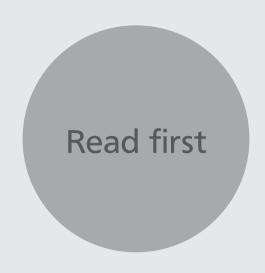

| INPORTANT SAFETT INSTRUCTIONS.      | 07 |
|-------------------------------------|----|
| Warning                             | 07 |
| Caution                             | 08 |
| Installation                        | 13 |
| Installation                        | 13 |
| Unit care                           | 13 |
| Using "Technics Audio Center"       | 13 |
| Firmware updates                    | 13 |
| To dispose of or transfer this unit | 14 |
|                                     |    |
|                                     |    |

U Table of contents ... 04

#### Read first

# IMPORTANT SAFETY INSTRUCTIONS

Read these operating instructions carefully before using the unit. Follow the safety instructions on the unit and the applicable safety instructions listed below. Keep these operating instructions handy for future reference.

- 1 Read these instructions.
- 2 Keep these instructions.
- 3 Heed all warnings.
- 4 Follow all instructions.
- 5 Do not use this apparatus near water.
- 6 Clean only with dry cloth.
- 7 Do not block any ventilation openings. Install in accordance with the manufacturer's instructions.
- 8 Do not install near any heat sources such as radiators, heat registers, stoves, or other apparatus (including amplifiers) that produce heat.
- 9 Do not defeat the safety purpose of the polarized or grounding-type plug. A polarized plug has two blades with one wider than the other. A grounding-type plug has two blades and a third grounding prong. The wide blade or the third prong are provided for your safety. If the provided plug does not fit into your outlet, consult an electrician for replacement of the obsolete outlet.
- 10 Protect the power cord from being walked on or pinched particularly at plugs, convenience receptacles, and the point where they exit from the apparatus.
- 11 Only use attachments/accessories specified by the manufacturer.
- 12 Use only with the cart, stand, tripod, bracket, or table specified by the manufacturer, or sold with the apparatus. When a cart is used, use caution when moving the cart/apparatus combination to avoid injury from tip-over.

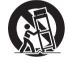

- 13 Unplug this apparatus during lightning storms or when unused for long periods of time.
- 14 Refer all servicing to qualified service personnel. Servicing is required when the apparatus has been damaged in any way, such as power-supply cord or plug is damaged, liquid has been spilled or objects have fallen into the apparatus, the apparatus has been exposed to rain or moisture, does not operate normally, or has been dropped.

#### Warning

#### Unit

- To reduce the risk of fire, electric shock or product damage,
  - Do not expose this unit to rain, moisture, dripping or splashing.

- Do not place objects filled with liquids, such as vases, on this unit.
- Use the recommended accessories.
- Do not remove covers.
- Do not repair this unit by yourself. Refer servicing to qualified service personnel.
- Do not let metal objects fall inside this unit.
- -Do not place heavy items on this unit.

#### AC power supply cord

- The power plug is the disconnecting device.
   Install this unit so that the power plug can be unplugged from the socket outlet immediately.
- Ensure the earth pin on the power plug is securely connected to prevent electrical shock.
  - An apparatus with CLASS I construction shall be connected to a power socket outlet with a protective earthing connection.

#### Caution

#### Unit

- This unit utilizes a laser. Use of controls or adjustments or performance of procedures other than those specified herein may result in hazardous radiation exposure.
- Do not place sources of naked flames, such as lighted candles, on this unit.
- This unit may receive radio interference caused by mobile telephones during use. If such interference occurs, please increase separation between this unit and the mobile telephone.

#### **Placement**

- · Place this unit on an even surface.
- To reduce the risk of fire, electric shock or product damage,
  - Do not install or place this unit in a bookcase, built-in cabinet or in another confined space.
     Ensure this unit is well ventilated.
  - Do not obstruct this unit's ventilation openings with newspapers, tablecloths, curtains, and similar items.
  - Do not expose this unit to direct sunlight, high temperatures, high humidity, and excessive vibration.

#### **Battery**

- Danger of explosion if battery is incorrectly replaced. Replace only with the type recommended by the manufacturer.
- Mishandling of batteries can cause electrolyte leakage and may cause a fire.
  - Remove the battery if you do not intend to use the remote control for a long period of time.
     Store in a cool, dark place.
  - Do not heat or expose to flame.
  - Do not leave the battery(ies) in a car exposed to direct sunlight for a long period of time with doors and windows closed.
  - Do not take apart or short circuit.
  - Do not recharge alkaline or manganese batteries.

- Do not use batteries if the covering has been peeled off.
- Do not mix old and new batteries or different types at the same time.
- When disposing of the batteries, please contact your local authorities or dealer and ask for the correct method of disposal.

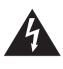

# CAUTION

RISK OF ELECTRIC SHOCK DO NOT OPEN

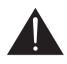

CAUTION:

TO REDUCE THE RISK OF ELECTRIC SHOCK, DO NOT REMOVE SCREWS.

NO USER-SERVICEABLE PARTS INSIDE.

REFER SERVICING TO QUALIFIED

SERVICE PERSONNEL.

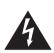

The lightning flash with arrowhead symbol, within an equilateral triangle, is intended to alert the user to the presence of uninsulated "dangerous voltage" within the product's enclosure that may be of sufficient magnitude to constitute a risk of electric shock to persons.

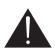

The exclamation point within an equilateral triangle is intended to alert the user to the presence of important operating and maintenance (servicing) instructions in the literature accompanying the appliance.

Conforms to UL STD 62368.
Certified to CAN/CSA STD C22.2 No.62368.

# THIS FOLLOWING APPLIES IN THE U.S.A. AND CANADA.

This device complies with part 15 of FCC Rules and Innovation, Science and Economic Development Canada's licence-exempt RSS(s). Operation is subject to the following two conditions: (1) this device may not cause harmful interference, and (2) this device must accept any interference received, including interference that may cause undesired operation.

FCC ID: ACJ-SL-G700 IC: 216A-SLG700

This transmitter must not be co-located or operated in conjunction with any other antenna or transmitter.

This equipment complies with FCC/ISED radiation exposure limits set forth for an uncontrolled environment and meets the FCC radio frequency (RF) Exposure Guidelines and RSS-102 of the ISED radio frequency (RF) Exposure rules. This equipment should be installed and operated keeping the radiator at least 20 cm (7 7/8") or more away from person's body.

For indoor use only

# THE FOLLOWING APPLIES ONLY IN THE U.S.A. FCC Note:

This equipment has been tested and found to comply with the limits for a Class B digital device, pursuant to Part 15 of the FCC Rules.

These limits are designed to provide reasonable protection against harmful interference in a residential installation. This equipment generates, uses, and can radiate radio frequency energy and, if not installed and used in accordance with the instructions, may cause harmful interference to radio communications.

However, there is no guarantee that interference will not occur in a particular installation. If this equipment does cause harmful interference to radio or television reception, which can be determined by turning the equipment off and on, the user is encouraged to try to correct the interference by one or more of the following measures:

Reorient or relocate the receiving antenna. Increase the separation between the equipment and receiver.

Connect the equipment into an outlet on a circuit different from that to which the receiver is connected.

Consult the dealer or an experienced radio/TV technician for help.

FCC Caution: To assure continued compliance, follow the attached installation instructions and use only shielded interface cables when connecting to peripheral devices.

Any changes or modifications not expressly approved by the party responsible for compliance could void the user's authority to operate this equipment.

This device complies with Part 15 of the FCC Rules. Operation is subject to the following two conditions: (1) This device may not cause harmful interference, and (2) this device must accept any interference received, including interference that may cause undesired operation.

Supplier's Declaration of Conformity

Trade Name: Technics Model No.: SL-G700 Responsible Party:

Panasonic Corporation of North America Two Riverfront Plaza, Newark, NJ 07102-5490 Support Contact:

http://shop.panasonic.com/support

THE FOLLOWING APPLIES ONLY IN CANADA.

CAN ICES-3(B)/NMB-3(B)

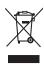

# Information on Disposal in other Countries outside the European Union

This symbol is only valid in the European Union.

If you wish to discard this product, please contact your local authorities or dealer and ask for the correct method of disposal.

CAUTION - VISIBLE AND INVISIBLE LASER RADIATION WHEN OPEN.
DO NOT STARE INTO BEAM. FDA ZICFR / CLASS II (iii)

CAUTION - CLASS Z WISIBLE AND INVISIBLE LASER RADIATION WHEN OPEN.
DO NOT STARE INTO THE BEAM. IECORDS-1:2007 / CLASS 2
ATTENTION - RAYONNEMENT LASER VISIBLE TRIVISIBLE, CLASSE 2
IN CAS D'OUVERTURE. NE PAS REGARDER DANS LE FAISCEAU.

VARNING - KLASS Z SYNLIG OCH OSYNLIG LASERSTRALINNG NAR
DENNA DELI RO POPNAD, STIRRA EIN ISTRALEN.

FORSIGTIG - SYNLIG OG USYNLIG LASERSTRALING KLASSE 2,
NAR LAGET ER ABENT, LINDGÁ AT SE LIGE IND ISTRÁLEN.

VARO - AVATTAESSA OLET ALITINA LUDKAN Z NÁKYVAÁ JA
NÁKYMÁTONTÁ LASERSÁTELIVÁ, ALÁ TULIOTA SÁTESSEN.

VORSICHT - SICHTBARE UND USICHTBARE LASERSTRAHLING KLASSE 2,
WENNA ABDECKUNG GEOFRIET, INCHT IN DEN STRÁH BLICKEN.

注 意 - こを開くとうラス 20 可提及の下可提して一気的が出ます。
L-ムをのそき込まないてください。 TQPX0089

(Inside of product)

#### Read first

### Installation

#### Installation

Turn off all the equipment before connection and read the appropriate operating instructions. Be sure to raise this unit when moving, and do not drag this unit

# Unit care

Pull out the AC power supply cord from the socket before maintenance. Clean this unit with a soft cloth

- When dirt is heavy, wring a wet cloth tightly to wipe the dirt, and then wipe it with a soft cloth.
- Do not use solvents including benzine, thinner, alcohol, kitchen detergent, chemical wiper, etc.
   Doing so may cause the exterior case to be deformed or the coating to come off.

# Using "Technics Audio Center"

If you install the dedicated app "Technics Audio Center" (free of charge) on your tablet/smartphone, you can stream music files from the device on your network to this unit and configure the settings of sound quality, etc.

For details, visit:

www.technics.com/support/

# Firmware updates

Occasionally, Panasonic may release updated firmware for this unit that may add or improve the way a feature operates. These updates are available free of charge.

• Refer to "Firmware updates" ( $\Rightarrow$  83) for details on update.

# To dispose of or transfer this unit

Before disposing of or transferring this unit, be sure to erase all the recorded information by restoring the settings to factory default.

- ① Press [NWP] while this unit is turned on.
- 2 Press [SETUP].
- ③ Press  $[\blacktriangle]$ ,  $[\blacktriangledown]$  repeatedly to select "Initialization" and then press [OK].
- ④ Press [▲], [▼] to select "Yes" and then press [OK].
  - A confirmation screen appears. Select "Yes" in the following steps to restore all the settings to defaults.
- ⑤ Press [▲], [▼] to select "Yes" and then press [OK] again.
- Before you dispose of or transfer this unit to a third party, be sure to log out of your music streaming services accounts to prevent unauthorized use of your accounts.

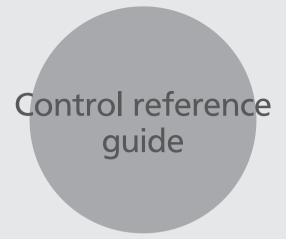

| This unit (front)        | 16  |
|--------------------------|-----|
| This unit (rear)         | 18  |
| Remote control           | 19  |
| Using the remote control | 22  |
| Remote control mode      | 22  |
|                          |     |
| / 5 Table of southwest   | 0.7 |

### Control reference guide

## This unit (front)

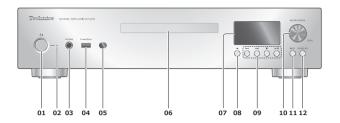

#### 01 [也/] Standby/on button

 Press to switch the unit from on to standby mode or vice versa. In standby mode, the unit is still consuming a small amount of power.

#### 02 Power indicator

- Blue: The unit is on.
- Red: The unit is in standby mode.
- Off: The unit is off.

#### 03 Headphones jack

- Excessive sound pressure from earphones and headphones can cause hearing loss.
- Listening at full volume for long periods may damage the user's ears.

#### 04 USB-A terminal (USB Front) (DC 5 V === 500 mA) (⇒ 45)

#### 05 Remote control signal sensor

- Reception distance:
   Within approx. 7 m (23 ft) directly in front
- Reception angle: Approx. 30° left and right

### 06 Disc tray

(⇒ 39)

#### 07 Display

Input source, playback status, etc. are displayed.

#### 08 [♠] Open or close the disc tray

#### 09 Playback operation buttons

| Stop   |                                                         |
|--------|---------------------------------------------------------|
| Pause  | <ul><li>[►/II]</li><li>Press again to resume.</li></ul> |
| Skip   |                                                         |
| Search | Press and hold [◄◀] or [▶▶I].                           |

#### 10 Multi control knob

- Turn this knob clockwise or anticlockwise to switch the input source and scroll through items.
- To set an item, press the knob; to enter the setup screen, press and hold it.

#### 11 Input selector button

• Switch the input source.

#### 12 Headphone volume button

- Headphone volume is displayed.
  - Volume can be adjusted with the multi control knob while displaying. (The volume buttons of remote control are not available for adjusting the headphone volume.)
  - Press and hold the headphone volume button while displaying to keep the headphone volume adjusting screen displaying. Press again to exit.
- Volume range:
  - -- dB (min), -99.0 dB to 0 dB (max)
- Set "PHONES VOL Limitation" to "On" so that the headphones output is automatically lowered if the volume is extremely high when turning this unit or starting playback. (⇒ 79)
- Press 2 times to display the analog output level screen to adjust while "A.Output Level" is set to "Variable". (⇒ 79)
  - Press and hold the headphone volume button while the analog output level screen is displayed to keep the screen displaying.

## Control reference guide

## This unit (rear)

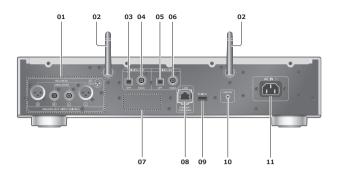

01 Analog audio output terminals
(ANALOG OUT)

 $(\Rightarrow 25)$ 

- **02 Wireless LAN antenna** (⇒ 30)
- **03 Optical digital output terminal (OPT)** (⇒ 26)
- **04 Coaxial digital output terminal (COAX)** (⇒ 26)
- **05 Optical digital input terminal (OPT)** (⇒ 49)
- 06 Coaxial digital input terminal (COAX) (⇒ 49)
- 07 Product identification marking
  - The model number is indicated.
- **08 LAN terminal** (⇒ 29)
- 09 USB-A terminal (USB Rear) (DC 5 V === 1 A) (⇒ 47)
- 10 System terminal (CONTROL) (⇒ 88)
- 11 AC IN terminal ( $\sim$ ) ( $\Rightarrow$  27)

## Control reference guide

## Remote control

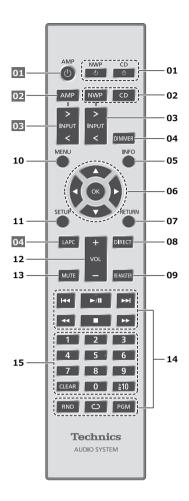

#### 01 [NWP 也]/[CD 也]: Standby/on button

• Press to switch the unit from on to standby mode or vice versa. In standby mode, the unit is still consuming a small amount of power. The input source also switches for each selector (switches to the last selected input source when [NWP 🖒]).

# 02 [NWP]/[CD]: Select the device to be operated

- The playing layer switches by pressing [CD] while the playback stops for Hybrid Super Audio CD (SACD).
- Press and hold [CD] to switch to "Pure Disc Playback" mode. (⇒ 44)

#### 03 [>INPUT<]: Switch the input source

# 04 [DIMMER]: Adjust the brightness of the power indicator, display, etc.\*2

- When the display is turned off, it will light up for a few seconds only when you operate this unit. Before the display turns off, "Display Off" will be displayed for a few seconds.
- Press repeatedly to switch the brightness.

#### 05 [INFO]: View content information\*1

- The sound setting information is displayed such MQA Decoding, RE-MASTER, etc. by pressing and holding [INFO].
- 06 [▲], [▼], [◀], [▶]/[OK]: Selection/OK\*1
- 07 [RETURN]: Return to the previous display\*1
- 08 [DIRECT]: Turn on/off Direct mode

#### 09 [RE-MASTER]: Turn on/off Re-master

- Press and hold [RE-MASTER] for approx.
   2 seconds so that "MQA Decoding: On" is displayed and the MQA decoding function will be set to "On". (Press and hold for approx.
   2 seconds again to set the function to "Off".)
- 10 [MENU]: Enter menu\*1
- 11 [SETUP]: Enter setup menu\*1
- 12 Adjust the volume\*2,3
- 13 Mute the sound\*2,3
- **14 Playback control buttons** (⇒ 39, 46, 52, 55, 59, 74)

#### 15 Numeric buttons, etc.

 To enter 2 digits or more Example:

16: [≥10] > [1] > [6]

124:  $[ \ge 10 ] > [ \ge 10 ] > [1] > [2] > [4]$ • [CLEAR]: Clear the entered value.

- \*1: Press [NWP]/[CD] first to operate this unit.
- (The remote control works only for the devices supporting system control function when pressing [AMP].)
- \*2: For the devices supporting system control function.
- \*3: Also works while "A.Output Level" is set to "Variable". ( $\Rightarrow$  79)

#### Buttons that work for Technics devices supporting system control function

The remote control of this unit also works for Technics devices supporting system control function (Stereo Integrated Amplifier, etc.). For information on the operations of the devices, please also refer to their operating instructions.

- 01 [ 🖒 ] Standby/on button
- Select the device to be operated
- 03 Switch the input source

Measure the output signal when speakers are connected, and correct its output

## Using the remote control

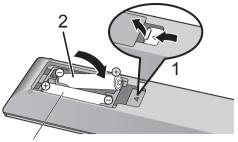

R03/LR03, AAA (Alkaline or manganese batteries)

#### Note

- Insert the battery so the terminals (⊕ and ⊝) match those in the remote control.
- Point it at the remote control signal sensor on this unit. ( $\Rightarrow$  16)
- Keep the batteries out of reach of children to prevent swallowing.

# Remote control mode

When other equipment responds to the supplied remote control, change the remote control mode.

- The factory default is "Mode 1".
- 1 Press [NWP].
- 2 Press [SETUP].
- 3 Press [▲], [▼] to select "Remote Control" and then press [OK].
  - The current remote control mode of this unit is displayed.
- 4 When "Set Mode 1/2" is displayed, change the remote control mode of the remote control.

To set "Mode 1":

Press and hold [OK] and [1] for at least 4 seconds.

To set "Mode 2":

Press and hold [OK] and [2] for at least 4 seconds.

- 5 Point the remote control at this unit, and press and hold [OK] for at least 4 seconds.
  - When the remote control mode is changed, the new mode will appear on the display for a few seconds.

■ When "Remote 1" or "Remote 2" is displayed When "Remote 1" or "Remote 2" is displayed, the remote control modes of this unit and remote control are different. Perform step 4 above.

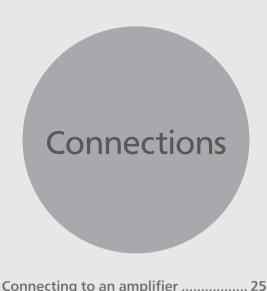

| Connecting to an amplifier                             | 25 |
|--------------------------------------------------------|----|
| Connecting to an amplifier with digital input terminal | 26 |
| Connecting to an amplifier with digital input terminal | 26 |
| AC power supply cord                                   | 27 |
| AC power supply cord connection                        | 27 |
| Network settings                                       | 28 |
| Wired LAN connection                                   | 29 |
| Wireless LAN connection                                | 30 |
| This unit's name on the network "Friendly Name"        | 35 |
| To check the MAC address of this unit "MAC Address"    | 35 |
| To make network-related settings                       | 36 |
|                                                        |    |
| (5 Table of contents                                   | 0/ |

# Connecting to an amplifier

You can output analog audio signals from this unit and play back music.

# Connecting to an amplifier

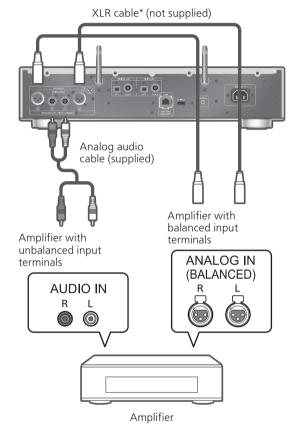

- \*: We recommend using cables with a length of 3 m (10 ft) or less.
- For details, refer to the operating instructions of the connected device.
- Do not use any other analog audio cables except the supplied one.
- When you connect a power amplifier, etc., set "A.Output Level" to "Variable" for volume control with this unit. When you connect a pre-amplifier, etc., set "A.Output Level" to "Fixed" for volume control with the connected device. (⇒ 79)
  - The factory default is "Fixed".

# Connecting to an amplifier with digital input terminal

You can output digital audio signals from this unit by connecting to an amplifier with digital input terminal, etc. and play back music.

# Connecting to an amplifier with digital input terminal

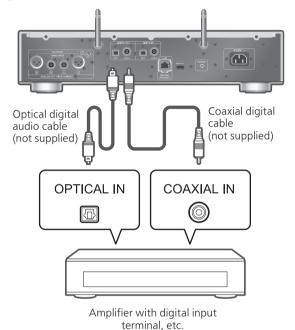

• For details, refer to the operating instructions of the connected device.

#### Note

- Audio signal of Super Audio CD and Super Audio CD layer of Hybrid Super Audio CD cannot be output from the digital audio output terminal of this unit. Connect the device to the analog audio output terminal.
- When enjoying video contents with this function, the video and audio output may not be synchronized.

# AC power supply cord

# AC power supply cord connection

Connect only after all other connections are completed.

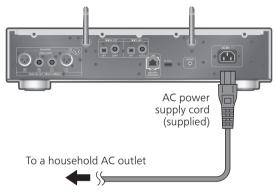

- Use only the supplied AC power supply cord.
- Insert the plugs of the cables to be connected all the way in.
- Do not bend cables at sharp angles.
- "Wi-Fi" function switching screen is displayed following "Wi-Fi Setup" when this unit is turned on. If you stop the Wi-Fi setting, set to "Off" and press [OK]. To keep the Wi-Fi setting, start the "Google Home" app and follow the on-screen instructions. (⇒ 28, 30)

#### Note

 Press [NWP]/[CD] first to operate this unit.
 (The remote control works only for the devices supporting system control function when pressing [AMP].)

## Network settings

You can stream online music services or music files from your smartphone/tablet to this unit. To use these features, this system must join the same internet-connected network as the compatible device.

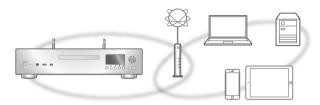

This unit can be connected to a router using a LAN cable or built-in Wi-Fi®.

For a stable connection to the network, a wired LAN connection is recommended.

#### **■** Preparation

If you install the "Google Home" app on your smartphone/tablet, you can set up a connection using the application.

- When using the Chromecast-enabled apps to play music on this unit, set up a connection using the "Google Home" app.
- Make sure that the Wi-Fi function and Bluetooth® feature are activated on your smartphone/tablet.

# 1 Install the "Google Home" app on your smartphone/tablet.

 To download the "Google Home" app, visit: https://www.google.com/cast/setup/

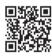

- 2 Connect your smartphone/tablet to the same network as this unit before setting.
  - Make sure that the network is connected to the Internet.

#### Note

 If this unit is used exclusively for the playback of CD/Super Audio CD by disabling the network functions, etc., the network setting is not necessary. (⇒ 44)

## Wired LAN connection

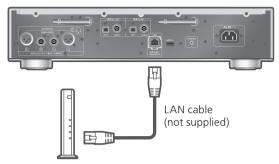

Broadband router, etc.

- 1 Disconnect the AC power supply cord.
- 2 Connect this unit to a broadband router, etc. using a LAN cable.
- 3 Connect the AC power supply cord to this unit. (⇒ 27)
- 4 Press [NWP ()] to turn this unit on.
- 5 Make sure to set up a connection using "Google Home" app on your smartphone/tablet.
  - When the connection is established, " ### " is displayed.

#### Note

- While the AC power supply cord is disconnected, the LAN cable must be connected or disconnected.
- Use category 7 or above straight LAN cables (STP) when connecting to peripheral devices.
- Inserting any cable other than a LAN cable in the LAN port can damage the unit.
- After turning on this unit, it may take some time until this unit is activated.
- After the network connection is set up, "Updating" may be displayed and the firmware for this unit may be updated.
  - After the update has finished successfully and "Success" is displayed, turn this unit off and then on.
- Even when the Wi-Fi function is set to "On", the wired LAN function is activated while a LAN cable being connected. (" \_\_\_\_\_ " is displayed.)

# Wireless LAN connection

#### ■ Preparation

- ① Disconnect the AC power supply cord.
- ② Disconnect the LAN cable.
- ③ Place this unit as close to the wireless router as possible.
- Point up the antenna on the rear of this unit as shown in the figure.

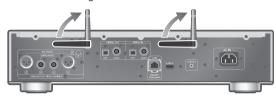

(a) Connect the AC power supply cord to this unit. ( $\Rightarrow$  27)

#### Note

- Do not perform the following:
  - Applying too much force to the antenna
  - Carrying this unit by holding the antenna
- After turning on this unit, it may take some time until this unit is activated.
- After the network connection is set up, "Updating" may be displayed and the firmware for this unit may be updated.
  - After the update has finished successfully and "Success" is displayed, turn this unit off and then on.
- The setting will be cancelled after the set time limit. In that case, try the setting again.
- " \( \overline{\pi} \)" blinks while the network setting is not complete, and blinking stops after the Wi-Fi setting is complete.
- While " 
   " is blinking, the network setting from "Google Home" may be available. Start the "Google Home" app and follow the on-screen instructions.
- To cancel this setting in the middle, press [■] or turn the unit to standby mode.

Network setting for the first time using the "Google Home" app

- 1 Press [NWP 🕁] to turn this unit on.
  - "Wi-Fi Setup" is displayed.
- 2 Press [NWP].
- 3 Press [▲], [▼] to select "On" and press [OK] on the "Wi-Fi" screen.

(It enables the Wi-Fi function)

4 Start the "Google Home" app and follow the on-screen instructions.

#### Note

- This unit will be displayed as "Technics-SL-G700-\*\*\*\*" if the device name is not set. ("\*\*\*\*" stands for characters unique to each set.)
- You can check your network information (SSID, MAC address and IP address) from the "Google Home" app or "Technics Audio Center" app.
- Some items on the "Google Home" app are irrelevant to this unit.
- To cancel this setting in the middle, press [■] or turn the unit to standby mode.
- When this unit is switched to standby mode and turned on before the Wi-Fi setting is complete, "Wi-Fi Setup" is displayed. Perform the Wi-Fi setting or select "Off".
- For other connection methods ( $\Rightarrow$  31)

Setting the network from the setup menu (When not using the Chromecast-enabled apps with this unit)

#### ■ Using the WPS button "WPS"

If your wireless router supports WPS, you can set up a connection by pressing the WPS button.

- A compatible wireless router may have the WPS identifier mark.
- Complete the settings within 2 minutes while "WPS" is displayed.
- When "Wi-Fi Setup" is displayed when turning on this unit, press [■] to cancel the network setting and start the setting again.
- 1 Press [NWP].
- 2 Press [SETUP].
- 3 Press [▲], [▼] repeatedly to select "Network" and then press [OK].
  - When "Wi-Fi" screen is displayed, press [OK].

- 4 Press [▲], [▼] to select "On" and then press [OK]. (The wireless LAN function is enabled.)
- 5 Press [▲], [▼] to select "WPS Push" and then press [OK].
  - "WPS" blinks. Complete step 6 within 2 minutes.
- 6 After "WPS" is displayed, press the WPS button on the wireless router.

Example:

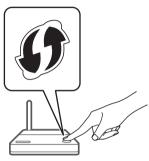

- "Linking" blinks.
- When the connection is established, "Success" is displayed.
  - -"Fail" may be displayed if the connection was not complete. Try this method again from the setup menu. If "Fail" is still displayed, try other methods.
- 7 Press [OK] to exit the setting.
- Using the WPS PIN code "WPS PIN"

If your wireless router supports WPS, you can set up a connection by entering the WPS PIN code.

- For details on how to enter the PIN code, refer to the operating instructions of the wireless router.
- Complete the settings within 2 minutes while "WPS PIN" and the PIN code are displayed.
- When "Wi-Fi Setup" is displayed when turning on this unit, press [■] to cancel the network setting and start the setting again.
- 1 Press [NWP].
- 2 Press [SETUP].
- 3 Press [▲], [▼] repeatedly to select "Network" and then press [OK].
  - When "Wi-Fi" screen is displayed, press [OK].
- 4 Press [▲], [▼] to select "On" and then press [OK]. (The wireless LAN function is enabled.)

#### 5 Press [▲], [▼] to select "WPS PIN" and then press [OK].

• The PIN code is displayed. Complete step 6 within 2 minutes.

# 6 Enter the PIN code into the wireless router from PC, etc.

- "Linking" blinks.
- When the connection is established, "Success" is displayed.
  - -"Fail" may be displayed if the connection was not complete. Try this method again from the setup menu. If "Fail" is still displayed, try other methods.

### 7 Press [OK] to exit the setting.

#### Note

- Depending on a router, other connected devices may temporarily lose their connection.
- For details, refer to the operating instructions of the wireless router.

Setting the network from the setup menu (When using the Chromecastenabled apps with this unit)

#### ■ Using the "Google Home" app "Wi-Fi Setup"

When using the Chromecast-enabled apps to play music on this unit, you need to set up a network connection using "Google Home" app. When the network has been set up with another method, try the setting again with the following procedure.

- When "Wi-Fi Setup" is displayed when turning on this unit, press [■] to cancel the network setting and start the setting again.
- 1 Press [NWP].
- 2 Press [SETUP].
- 3 Press [▲], [▼] repeatedly to select "Network" and then press [OK].
  - When "Wi-Fi" screen is displayed, press [OK].
- 4 Press [▲], [▼] to select "On" and then press [OK]. (The wireless LAN function is enabled.)
- 5 Press [▲], [▼] to select "Wi-Fi Setup" and then press [OK].
  - "Setting" is displayed.

# 6 Start the app and follow the on-screen instructions.

- When the connection is established, "Success" is displayed.
  - "Fail" may be displayed if the connection was not complete. Try this method again from the setup menu. If "Fail" is still displayed, try other methods.

#### 7 Press [OK] to exit the setting.

#### Note

- This unit will be displayed as "Technics-SL-G700-\*\*\*" if the device name is not set. ("\*\*\*\*" stands for characters unique to each set.)
- You can check your network information (SSID, MAC address and IP address) from the "Google Home" app or "Technics Audio Center" app.
- Some items on the "Google Home" app are irrelevant to this unit.

## This unit's name on the network "Friendly Name"

You can change this unit's name on the network (e.g. "Room 1" or "Living Room" etc.).

- 1 Press [NWP].
- 2 Press [SETUP].
- 3 Press [▲], [▼] repeatedly to select "Network" and then press [OK].
- 4 Press [▲], [▼] repeatedly to select "Friendly Name" and then press [OK].
  - The current name of this unit is displayed. Press [OK] to edit.
- 5 Press [▲], [▼], [◄], [▶] to input the friendly name.
  - Only ASCII characters can be used.
  - "A" can be added when you press the [▶] at the time of the last letter of the Friendly Name is selected.
  - Press [CLEAR] to delete a letter.
  - Press [≥10] to insert a letter "A".
  - Default name is "Technics-SL-G700-\*\*\*\*".
     "\*\*\*\*" stands for a number that is unique to each set.
- 6 Press [OK] to apply the settings.
- 7 Press [RETURN] to exit the settings.
- When Friendly Name is not displayed properly, delete and input the friendly name again. If the problem still persists, restore all the settings to the factory defaults. (⇒ 93)

To check the MAC address of this unit

"MAC Address"

- 1 Press [NWP].
- 2 Press [SETUP].
- 3 Press [▲], [▼] repeatedly to select "Network" and then press [OK].
- 4 Press [▲], [▼] repeatedly to select "MAC Address" and then press [OK].
  - The MAC address of this unit is displayed.
- 5 Press [RETURN] to exit the screen.

# To make network-related settings

You can set specific IP address, subnet mask, default gateway, primary DNS, etc. (If your network requires specific settings, disable DHCP.)

- Do not play back music while changing these settings.
- 1 Press [NWP].
- 2 Press [SETUP].
- 3 Press [▲], [▼] repeatedly to select "Network" and then press [OK].
- 4 Select and input the details.
- 5 Press [OK] to apply the settings.
- 6 Press [RETURN] to exit the settings.
- 7 Press [NWP ()] to switch the unit to standby.
  - · Wait until "Please Wait" disappears.
- 8 Perform the network setting.  $(\Rightarrow 28)$

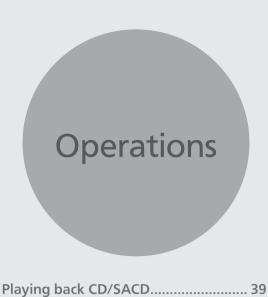

| Operations during playback                                                       | 39 |
|----------------------------------------------------------------------------------|----|
| Repeat playback                                                                  |    |
| Random playback                                                                  | 40 |
| Program playback                                                                 | 41 |
| Playing back Hybrid Super Audio CDs                                              | 42 |
| MQA decoding                                                                     | 42 |
| Pure Disc Playback                                                               | 44 |
| Using USB device                                                                 | 45 |
| Operations during playback                                                       | 46 |
| Repeat playback                                                                  | 46 |
| Random playback                                                                  | 46 |
| Using a USB HDD                                                                  | 47 |
| Add a track to playlist                                                          | 47 |
| Calling up the playlist                                                          | 47 |
| Deleting the track from playlist                                                 | 48 |
| Using digital audio output device                                                | 49 |
| Using Bluetooth®                                                                 | 51 |
| Pairing a Bluetooth® device                                                      | 51 |
| Operations during playback                                                       | 52 |
| Disconnecting a Bluetooth® device                                                | 53 |
| Bluetooth® transmission mode                                                     | 53 |
| Playing back music files on the                                                  |    |
|                                                                                  | 54 |
| Playing back content stored on the media server by controlling it from this unit | 55 |
| Operations during playback                                                       | 55 |
| Repeat playback                                                                  | 56 |
| Random playback                                                                  | 56 |
| Operations using the dedicated app "Technics Audio Center"                       | 56 |
| Playing back content stored on the media server by controlling it from a DMC     | 57 |

| Playing Internet Radio and Podcasts                                 | . 58 |
|---------------------------------------------------------------------|------|
| Operations during playback                                          | 59   |
| Repeat playback                                                     | 59   |
| Random playback                                                     | 59   |
| Adding a station to favorite list "Add Favourites"                  | 60   |
| Deleting the favorite station "Delete Favourites"                   | 60   |
| Operations using the dedicated app "Technics Audio Center"          | 60   |
| Playing audio using Spotify Connect.                                | 61   |
| Using TIDAL                                                         | . 63 |
| Operations during playback                                          | 64   |
| Repeat playback                                                     | 64   |
| Random playback                                                     | 65   |
| Adding a track/album/artist, etc. to favorite list "Add Favourites" | 65   |
| Deleting the track/album/artist "Delete Favourites"                 | 65   |
| Operations using the dedicated app "Technics Audio Center"          | 66   |
| Using Deezer                                                        | . 67 |
| Operations during playback                                          | 68   |
| Repeat playback                                                     | 68   |
| Random playback                                                     | 69   |
| Adding a track/album/artist, etc. to favorite list "Add Favourites" | 69   |
| Deleting the track/album/artist "Delete Favourites"                 | 69   |
| Operations using the dedicated app "Technics Audio Center"          | 70   |
| Listening to music using Chromecast-enabled app                     | . 71 |
| Using AirPlay                                                       |      |
| Operations during playback                                          |      |
| , , , , , , , , , , , , , , , , , , , ,                             |      |

♂ Table of contents ... 04

### Playing back CD/SACD

Insert the CD for music playback.

- Refer to "Notes on discs" ( $\Rightarrow$  104) for the discs this unit can play back.
- 1 Press [NWP 🖒 ] to turn this unit on.
- 2 Press [>INPUT<] repeatedly to select "CD".</p>
- 3 Press [♠] on the unit to open the disc tray and insert a CD.
  - Place label up in the proper position in the middle of the disc tray.

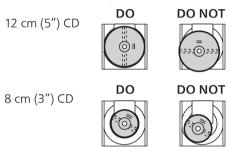

- Press [♠] again to close the disc tray.
- 4 Press [►/II].

### Note

 Be careful not to get your finger caught in the disc tray when opening/closing it.

## Operations during playback

| Stop                       |                                                                              |
|----------------------------|------------------------------------------------------------------------------|
| Pause                      | <ul><li>▶/III]</li><li>Press again to resume.</li></ul>                      |
| Skip                       |                                                                              |
| Search                     | <ul><li>[◄◄] [▶▶]</li><li>• Searches only in the track.</li></ul>            |
| View available information | <ul><li>[INFO]</li><li>Press repeatedly to switch the information.</li></ul> |

## Repeat playback

### 1 Press [NWP].

2 Press [🗁].

"1**ٿ**":

Only plays the selected track.

"~>":

All tracks are repeated.

 Setting contents are stored even when the input source is switched.

## Random playback

### 1 Press [NWP].

- 2 Press [RND].
  - Press again to cancel.
- Setting contents are stored even when the input source is switched.
- During random playback, you cannot skip to the previous track.

## Program playback

- 1 Press [NWP].
- 2 Press [PGM] in the stop mode.
  - "Program Mode" screen is displayed.
- 3 Press the numeric buttons to select tracks.
  - Repeat this step to make further selections.
- 4 Press [►/II] to start playback.

| Stop                      | Press [■]. • Programed contents are stored.                                               |
|---------------------------|-------------------------------------------------------------------------------------------|
| Check the programed order | Press [◀] or [▶] in the stop mode.                                                        |
| Add tracks                | Do step 3 in the stop mode.                                                               |
| Clear the last<br>track   | Press [CLEAR] in the stop mode.  • You cannot select and clear a desired programed track. |

- Press [PGM] in the stop mode to cancel the program mode, and the program memory will be stored.
- To cancel the program mode (The program memory will be cleared.)
  - ① Press [■] in the stop mode.
  - ② Press [▲], [▼] to select "Yes" and then press [OK].

- The program memory will be cleared in the following conditions.
  - -When turning on/off this unit
  - when replacing the CD
  - when switching the layer
- The program mode is cancelled when the random playback is set.
- Program playback is not available while this unit is in "Pure Disc Playback" mode.

## Playing back Hybrid Super Audio CDs

Hybrid Super Audio CD discs include a conventional CD layer along with the Super Audio CD layer. Although Super Audio CD layer is preferentially played back, you can select the CD layer or Super Audio CD layer for playback by pressing [CD] while the playback stops.

### Note

- Audio signal of Super Audio CD and Super Audio CD layer of Hybrid Super Audio CD cannot be output from the digital audio output terminal of this unit. Connect the device to the analog audio output terminal.
- The layer cannot be selected on the disc except Hybrid Super Audio CD discs.

## MQA decoding

This unit includes the MQA (Master Quality Authenticated) technology, which enables playback of MQA audio files and streams, delivering the sound of the original master recording. This unit is a CD player that can recognize an MQA-CD. The built-in MQA decoder will restore the high-resolution signal heard in the studio and confirm it, using the authentication signature. Visit www.mqa.co.uk/customer/mgacd for more information.

To deliver the master quality audio of MQA, MQA decoding function needs to be set to "On". Switch the MQA decoding function to "On" or "Off" in the following steps.

• The default setting is "Off".

### 1 Press [NWP].

## 2 Press and hold [RE-MASTER] for approx.2 seconds or longer.

 "MQA Decoding: On" is displayed and the MQA decoding function is set to "On". (Press and hold for approx. 2 seconds again to set the function to "Off".)

### 3 Play back the MQA file.

- You can also set "MQA Decoding" to "On" from the setup menu.
  - ① Press [NWP].
  - 2 Press [SETUP].
  - ③ Press [▲], [▼] repeatedly to select "MQA Decoding" and then press [OK].
  - ④ Press [▲], [▼] to select "On" and then press [OK].

- "MQA" or "MQA Studio" indicates that the unit is decoding and playing an MQA stream or file, and denotes provenance to ensure that the sound is identical to that of the source material. "MQA Studio" indicates it is playing an MQA Studio file, which has either been approved in the studio by the artist/producer or has been verified by the copyright owner.
- MQA files or streams may not be decoded to deliver the master quality audio depending on the setting of the connected digital audio device. For details, refer to the operating instructions of the connected device. For information of Technics devices, refer to the following website. www.technics.com/support/
- Set the MQA decoding function to "Off" when playing back the files or streams other than those of MQA.
- When setting the Direct mode or the Re-master function to "On", the MQA decoding function will be set to "Off".
- When setting the MQA decoding function to "On", "D.Output fs" will be set to "32kHz-192kHz". (Only for models supporting the digital audio output function)
- Specifications are subject to change without notice.

## Pure Disc Playback

By disabling the network functions, etc. this unit operates exclusively for the playback of CD/SACD for the higher quality sound.

- 1 Press [CD] for 5 seconds or longer.
  - A confirmation screen appears.
- 2 Press [OK].
- 3 Press [▲], [▼] to select "Yes" and then press [OK].
- Playback of the online music streaming services, music files from network devices, etc. cannot be available while "Pure Disc Playback" is enabled.
- You can also set "Pure Disc Playback" to "On" from the setup menu.
  - ① Press [NWP].
  - 2 Press [SETUP].
  - ③ Press [▲], [▼] repeatedly to select "Pure Disc Playback" and then press [OK].
  - ④ Press [▲], [▼] to select "On" and then press [OK].

- Operating from "Technics Audio Center" app, etc. are not available after setting.
- The program playback cannot be set.
- Press again for 5 seconds or longer to cancel and return to the normal mode.
- The display is turned off by dimmer function after setting "Pure Disc Playback" to "On". Press [DIMMER] repeatedly to switch the brightness. (⇒ 20)
- Track number of playback is only displayed while this unit is in "Pure Disc Playback" mode.

### Using USB device

You can connect a USB device to the unit and play back music stored on the USB device.

 Refer to "USB" (⇒ 105) for information about the USB device this unit can play back.

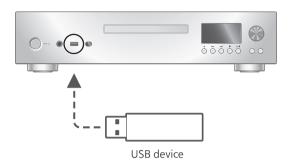

- 1 Connect a USB device to the USB-A terminal (USB Front) on the front of this unit.
- 2 Press [NWP].
- 3 Press [>INPUT<] repeatedly to select "USB Front".
  - You can also select the input source by turning the multi control knob after pressing [INPUT] on the unit.
  - The folder/content selection screen will be displayed.
- 4 Press [▲], [▼] to select an item and then press [OK].
  - Repeat this step to make further selections.
  - Press [RETURN] to return to the previous folder.

## Operations during playback

| Stop                             |                                                                              |
|----------------------------------|------------------------------------------------------------------------------|
| Pause                            | <ul><li>▶/III]</li><li>Press again to resume.</li></ul>                      |
| Skip                             |                                                                              |
| Search                           | [ <b>44</b> ][ <b>&gt;&gt;</b> ]                                             |
| View<br>available<br>information | <ul><li>[INFO]</li><li>Press repeatedly to switch the information.</li></ul> |

 This operation may not be available for some formats.

## Repeat playback

- 1 Press [NWP].
- 2 Press [\_\_\_\_].

"1**ٿ**":

Only plays the selected track.

**"ک"**:

All tracks are repeated.

 Setting contents are stored even when the input source is switched.

## Random playback

- 1 Press [NWP].
- 2 Press [RND].
  - Press again to cancel.
- During random playback, you may not skip to the previous track.
- During random playback, tracks may be played more than once.
- Setting contents are stored even when the input source is switched.

## Using a USB HDD

When using a USB HDD with this unit, connect a USB HDD to the USB-A terminal (USB Rear) on the rear of this unit and switch the input source to "USB Rear".

### Note

 Do not connect a USB HDD to the USB-A terminal (USB Front) on the front of this unit.

## Add a track to playlist

You can add your favorite track to playlist.

- 1 Press [NWP].
- 2 Press [▲], [▼] to select a track to add.
- 3 Press [MENU].
- 4 Press [▲], [▼] to select "Add to Playlist" and then press [OK].
- "Added" is displayed after adding.
- You can add up to 1000 tracks to playlist.
- The playlist can be registered and set for each input source of "USB Front" and "USB Rear".

#### Note

- The playlist cannot be played back properly with the other USB device except the registered one.
   When the contents of USB device is changed or another USB device is connected, delete all tracks and add them again.
- The setting is deleted when AC power supply cord is disconnected. It may also be deleted when this unit is turned off while "Network Standby" is set to "Auto" or "Off".

## Calling up the playlist

- 1 Press [NWP].
- 2 Press [▲], [▼] to select "Playlist" and then press [OK].
- 3 Press [▲], [▼] to select a track and then press [OK].

## Deleting the track from playlist

- 1 Press [NWP].
- 2 Press [▲], [▼] to select "Playlist" and then press [OK].
- 3 Press [▲], [▼] to select a track to delete.
- 4 Press [MENU].
- 5 Press [▲], [▼] to select "Delete One" and then press [OK].
- Select "Delete All" and press [OK] to delete all tracks from playlist.
- "Deleted" is displayed after deleting.
- "Empty" is displayed if no track is registered to the playlist.

## Using digital audio output device

You can connect a digital audio output device with coaxial digital cable (not supplied) or optical digital audio cable (not supplied) to this unit and play back music.

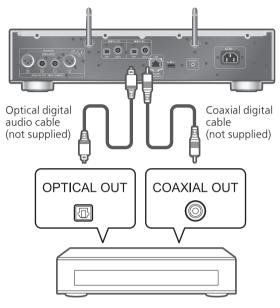

Digital audio output device

- 1 Disconnect the AC power supply cord.
- 2 Connect this unit and a digital audio output device.
- 3 Connect the AC power supply cord to this unit. (⇒ 27)
- 4 Press [NWP 也] to turn this unit on.
- 5 Press [>INPUT<] repeatedly to select "COAX" or "OPT".
  - You can also select the input source by turning the multi control knob after pressing [INPUT] on the unit.
- 6 Start playback on the connected device.

- When enjoying video contents with this function, the video and audio output may not be synchronized.
- The digital audio input terminals of this unit can only detect the following linear PCM signals. For details, refer to the operating instructions of the connected device.
  - Sampling frequency: Coaxial digital input 32/44.1/48/88.2/96/176.4/192 kHz Optical digital input 32/44.1/48/88.2/96 kHz
  - Number of quantization bits: 16/24 bit

## Using Bluetooth®

You can listen to the sound from the Bluetooth® audio device from this unit wirelessly.

• Refer to the operating instructions of the Bluetooth® device for details.

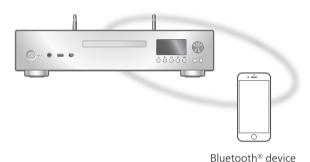

## Pairing a Bluetooth® device

### ■ Preparation

- Turn on the Bluetooth® device and place the device near this unit.
- Make sure that the Bluetooth® feature is activated on the device.
- Registering the Bluetooth® device
- 1 Press [NWP].
- 2 Press [>INPUT<] repeatedly to select "Bluetooth".
  - You can also select the input source by turning the multi control knob after pressing [INPUT] on the unit.
- 3 Press [MENU].
- 4 Press [▲], [▼] repeatedly to select "Pairing" and then press [OK].
- 5 Press [▲], [▼] to select "Yes" and then press [OK].
  - "Pairing" is displayed, and this unit waits for registering.
- 6 Select "Technics-SL-G700-\*\*\*\*" from the Bluetooth® device's menu.
  - If the device name is set on the "Google Home" app, the set name is displayed.

- Connecting the paired Bluetooth® device
- 1 Press [>INPUT<] repeatedly to select "Bluetooth".
  - If another Bluetooth® device is already connected with this unit, disconnect from the Bluetooth® device.
- 2 Open the Bluetooth® connection screen, etc. on the Bluetooth® device, and select "Technics-SL-G700-\*\*\*\*"<sup>\*1, 2</sup>.
  - If the device name is set on the "Google Home" app, the set name is displayed.
- 3 Play music by operating the Bluetooth® device.

#### Note

- If prompted for the passkey, input "0000".
- You can register up to 8 devices with this unit. If a 9th device is paired, the device that has not been used the longest may be replaced.
- Refer to the operating instructions of the Bluetooth® device for details.
- \*1: "\*\*\*\*" stands for a digit that is unique to each set.
- \*2: The device name can be changed with the dedicated application "Technics Audio Center" (free of charge).

## Operations during playback

| Stop  |                                                         |
|-------|---------------------------------------------------------|
| Pause | <ul><li>[►/II]</li><li>Press again to resume.</li></ul> |
| Skip  |                                                         |

- To use this unit's remote control/playback operation buttons with a Bluetooth® device, the Bluetooth® device must support AVRCP (Audio Video Remote Control Profile). Depending on the status of the device, some controls may not work.
- When enjoying video contents with this function, the video and audio output may not be synchronized.

## Disconnecting a Bluetooth® device

- 1 Press [NWP].
- 2 Press [MENU].
- 3 Press [▲], [▼] repeatedly to select "Disconnect?" and then press [OK].
- 4 Press [▲], [▼] to select "Yes" and then press [OK].

#### Note

 The Bluetooth® device will be disconnected if a different audio source is selected.

### Bluetooth® transmission mode

If a Bluetooth® device is already connected, disconnect it.

- 1 Press [NWP].
- 2 Press [MENU].
- 3 Press [▲], [▼] repeatedly to select "Link Mode" and then press [OK].
- 4 Press [▲], [▼] to select the mode and then press [OK].

### Mode 1:

Emphasis on connectivity

#### Mode 2:

Emphasis on sound quality (default)

### Note

• Select "Mode 1" if the sound is interrupted.

## Playing back music files on the media server

You can share music files stored in the media server (PC, Network Attached Storage, etc.) connected to your home network, and enjoy the contents with this unit.

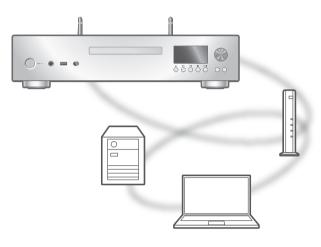

### Preparation

- Complete the network settings. (⇒ 28)
- Connect the device to be used to the network of this unit.
- To use Windows Media® Player
  - Add the contents and folder to the libraries of the Windows Media<sup>®</sup> Player 11 or 12, or a smartphone, etc.
  - Playlist of Windows Media® Player can play back only the contents that are stored in the libraries.
  - To use Windows Media® Player for streaming, you need to configure it in advance.

Playing back content stored on the media server by controlling it from this unit

### 1 Press [NWP].

- 2 Press [>INPUT<] repeatedly to select "DMP".</p>
  - You can also select the input source by turning the multi control knob after pressing [INPUT] on the unit.
  - The server selection screen will be displayed.

## 3 Press [▲], [▼] to select a media server on the network, and then press [OK].

- The folder/content selection screen will be displayed. Repeat this step to make further selections.
- Folders/content may be displayed in different order from the order on the server, depending on its specifications.

### 4 Press [▲], [▼] to select an item and then press [OK].

### Note

 The connected server and its contents may not be displayed properly depending on its condition. (e.g. soon after adding the contents to the server, etc.)

Please try again later. For details, refer to the operating instructions of the device.

 The content may not be played back properly depending on the network condition.

## Operations during playback

| Stop                             |                                                                              |
|----------------------------------|------------------------------------------------------------------------------|
| Pause                            | <ul><li>▶/III]</li><li>Press again to resume.</li></ul>                      |
| Skip                             |                                                                              |
| Search                           | [ <b>4</b> ][ <b>&gt;</b> ]                                                  |
| View<br>available<br>information | <ul><li>[INFO]</li><li>Press repeatedly to switch the information.</li></ul> |

## Repeat playback

### 1 Press [NWP].

2 Press [亡].

"1**之**":

Only plays the selected track.

"**\_**":

All tracks are repeated.

 Setting contents are stored even when the input source is switched.

### Random playback

- 1 Press [NWP].
- 2 Press [RND].
  - Press again to cancel.
- During random playback, you may not skip to the previous track.
- During random playback, tracks may be played more than once.
- Setting contents are stored even when the input source is switched.

## Operations using the dedicated app

"Technics Audio Center"

If you install the dedicated app "Technics Audio Center" (free of charge) on your tablet/smartphone, you can control this unit using a wide variety of functions.

For details, visit:

www.technics.com/support/

### Playing back content stored on the media server by controlling it from a DMC

By controlling a DMC (Digital Media Controller) compatible device, you can play back music stored on the media server on this unit (DMR—Digital Media Renderer).

## Operate the DMC compatible device and connect to this unit.

- The device name of this unit will be displayed as "Technics-SL-G700-\*\*\*\*".2.
- For details on how to use DMC compatible devices, refer to the operating instructions of the devices or the software.

- When you operate the media server, playback of other audio sources will stop and media server output will have priority.
- Depending on the contents and the connected equipment, operations or playback may not be possible.
- This unit does not guarantee connection with all DMC applications. Use the dedicated app "Technics Audio Center".
- \*1: "\*\*\*\*" stands for a digit that is unique to each set.
- \*2: The device name can be changed from "This unit's name on the network". (⇒ 35)

### Playing Internet Radio and Podcasts

This unit supports an audio broadcasting service transmitted via the Internet, and Internet Radio and Podcasts can be played back.

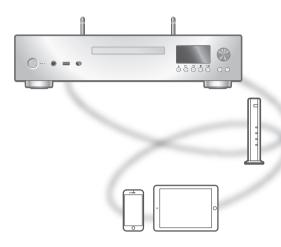

### Preparation

- Complete the network settings. (⇒ 28)
  - Make sure that the network is connected to the Internet.

### 1 Press [NWP].

### 2 Press [>INPUT<] repeatedly to select "Internet Radio" / "Podcasts".

- You can also select the input source by turning the multi control knob after pressing [INPUT] on the unit.
- When "Internet Radio" / "Podcasts" is selected as the source, this unit will automatically try and connect to the last selected station.

## 3 Press [▲], [▼] to select a station and then press [OK].

- Repeat this step to make further selections according to the genre, region, etc.
- The station that does not broadcast cannot be played back. (It will be skipped or return to the list.)

- The Internet Radio service may be suspended or be otherwise unavailable without notice.
- Internet Radio may not be played back properly depending on the network condition.

## Operations during playback

| Stop                 |                                                         |
|----------------------|---------------------------------------------------------|
| Pause<br>(Podcasts)  | <ul><li>[►/II]</li><li>Press again to resume.</li></ul> |
| Skip                 | [◄◄][▶▶ ]                                               |
| Search<br>(Podcasts) | [ <b>44</b> ][ <b>&gt;&gt;</b> ]                        |

## Repeat playback

### 1 Press [NWP].

2 Press [亡].

"1<del>色</del>":

Only plays the selected track.

"**ك**":

All tracks are repeated.

- Setting contents are stored even when the input source is switched.
- Repeat playback is not available for the content of "Internet Radio".

## Random playback

### 1 Press [NWP].

- 2 Press [RND].
  - Press again to cancel.
- During random playback, you may not skip to the previous track.
- During random playback, tracks may be played more than once.
- Setting contents are stored even when the input source is switched.
- Random playback is not available for the content of "Internet Radio".

## Adding a station to favorite list "Add Favourites"

- 1 Press [NWP].
- 2 Press [▲], [▼] to select a station and then press [OK].
- 3 Press [MENU].
- 4 Press [▲], [▼] repeatedly to select "Add Favourites" and then press [OK].
- "Added" is displayed after registering.
- You cannot add the already registered station. ("Already Exists" is displayed.)

## Deleting the favorite station "Delete Favourites"

- 1 Press [NWP].
- 2 Press [▲], [▼] to select a station to delete from the favorite list.
- 3 Press [MENU].
- 4 Press [▲], [▼] repeatedly to select "Delete Favourites" and then press [OK].
- 5 Press [▲], [▼] to select "Yes" and then press [OK].
- "Deleted" is displayed after deleting.
- "Empty" is displayed if no station is registered to the favorite list.

## Operations using the dedicated app

"Technics Audio Center"

If you install the dedicated app "Technics Audio Center" (free of charge) on your tablet/smartphone, you can control this unit using a wide variety of functions.

For details, visit:

www.technics.com/support/

## Playing audio using Spotify Connect

This unit is compatible with Spotify Connect for the online music service (Spotify). You can play music from the music streaming service of Spotify by operating your smartphone, tablet, etc.

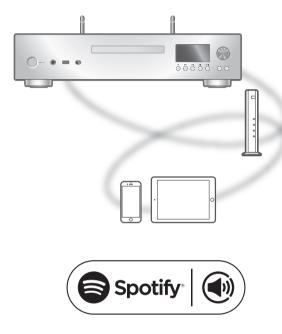

### **■** Preparation

- Complete the network settings. ( $\Rightarrow$  28)
  - Make sure that the network is connected to the Internet.
- Connect the device to be used to the network of this unit.

Use your phone, tablet or computer as a remote control for Spotify.

Go to spotify.com/connect to learn how

- The device name of this unit will be displayed as "Technics-SL-G700-\*\*\*\*".2.
- If the device name is set on the "Google Home" app, the set name is displayed.
- Registration/subscription is required.
- Services, icons, and specifications are subject to change.
- \*1: "\*\*\*\*" stands for a number that is unique to each set.
- \*2: The device name can be changed from "This unit's name on the network". (⇒ 35)

### Using TIDAL

You can play music from the music streaming service, TIDAL on this unit with the dedicated application "Technics Audio Center" (free of charge) on your smartphone, tablet, etc.

For details of TIDAL, visit the following website.

www.tidal.com

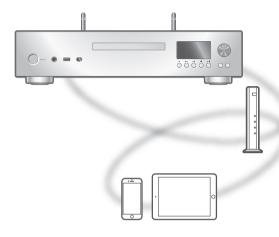

## \*\*\* TIDAL

### ■ Preparation

- Install the latest "Technics Audio Center" on your device (smartphone, tablet, etc.).
   For details, visit:
  - www.technics.com/support/
- Connect this unit and your device on which "Technics Audio Center" has been installed to the network connected to the internet. For details, refer to their operating instructions.
- When TIDAL is used for the first time, log into TIDAL. Perform the following steps for login.
  - ① Start "Technics Audio Center" on your device (smartphone, tablet, etc.).
  - 2 Select "TIDAL" from "Technics Audio Center".
  - ③ Log into TIDAL. (If you do not have an account, you need to register the account.)

- 1 Press [NWP].
- 2 Press [>INPUT<] repeatedly to select "TIDAL".</p>
  - You can also select the input source by turning the multi control knob after pressing [INPUT] on the unit.
  - When TIDAL is used for the first time, "Operate via App" is displayed. Use the dedicated app "Technics Audio Center" for operating.

## 3 Press [▲], [▼] to select an item and then press [OK].

- Repeat this step to make further selections.
- Press [RETURN] to return to the previous folder.
- Folders/content may be displayed in different order from the order on the connected device, depending on its specifications.

#### Note

 Depending on the country or region, playback may not be available.

## Operations during playback

| Stop   |                                                         |
|--------|---------------------------------------------------------|
| Pause  | <ul><li>[►/II]</li><li>Press again to resume.</li></ul> |
| Skip   |                                                         |
| Search | [ <b>44</b> ][ <b>&gt;&gt;</b> ]                        |

## Repeat playback

- 1 Press [NWP].
- 2 Press [🗁].

"1¢":

Only plays the selected track.

"**\_**":

All tracks are repeated.

 Setting contents are stored even when the input source is switched.

## Random playback

- 1 Press [NWP].
- 2 Press [RND].
  - · Press again to cancel.
- During random playback, you may not skip to the previous track.
- Setting contents are stored even when the input source is switched.

Adding a track/album/artist, etc. to favorite list "Add Favourites"

- 1 Press [NWP].
- 2 Press [▲], [▼] to select a content to add and then press [OK].
  - Repeat this step to make further selections.
  - Press [RETURN] to return to the previous folder.
  - Folders/content may be displayed in different order from the order on the connected device, depending on its specifications.
- 3 Press [MENU].
- 4 Press [▲], [▼] repeatedly to select "Add Favourites" and then press [OK].
  - "Added" is displayed after registering.
  - You cannot add the already registered item. ("Already Exists" is displayed.)

Deleting the track/album/artist "Delete Favourites"

- 1 Press [NWP].
- 2 Press [▲], [▼] to select a content to delete from the favorite list.
- 3 Press [MENU].
- 4 Press [▲], [▼] repeatedly to select "Delete Favourites" and then press [OK].
- 5 Press [▲], [▼] to select "Yes" and then press [OK].
  - "Deleted" is displayed after deleting.
  - "Empty" is displayed if no item is registered to the favorite list.

# Operations using the dedicated app "Technics Audio Center"

You start the playback using "Technics Audio Center" on your tablet/smartphone.

- If you select TIDAL from "Technics Audio Center" on your tablet/smartphone, the input is automatically switched to TIDAL.
- For details, visit: www.technics.com/support/

### Using Deezer

You can play music from the music streaming service, Deezer on this unit with the dedicated application "Technics Audio Center" (free of charge) on your smartphone, tablet, etc.

For details of Deezer, visit the following website.

www.deezer.com

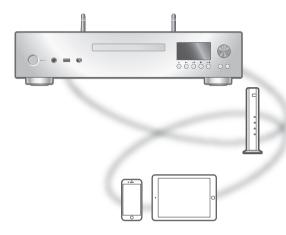

## .**..**.:deezer

### ■ Preparation

- Install the latest "Technics Audio Center" on your device (smartphone, tablet, etc.).
   For details, visit:
  - www.technics.com/support/
- Connect this unit and your device on which "Technics Audio Center" has been installed to the network connected to the Internet. For details, refer to their operating instructions.
- When Deezer is used for the first time, log into Deezer. Perform the following steps for login.
  - ① Start "Technics Audio Center" on your device (smartphone, tablet, etc.).
  - 2 Select "Deezer" from "Technics Audio Center".
  - 3 Log into Deezer. (If you do not have an account, you need to register the account.)

- 1 Press [NWP].
- 2 Press [>INPUT<] repeatedly to select "Deezer".
  - You can also select the input source by turning the multi control knob after pressing [INPUT] on the unit.
  - When Deezer is used for the first time, "Operate via App" is displayed. Use the dedicated app "Technics Audio Center" for operating.

### 3 Press [▲], [▼] to select an item and then press [OK].

- Repeat this step to make further selections.
- Press [RETURN] to return to the previous folder.
- Folders/content may be displayed in different order from the order on the connected device, depending on its specifications.

### Note

 Depending on the country or region, playback may not be available.

## Operations during playback

| Stop   |                                                         |
|--------|---------------------------------------------------------|
| Pause  | <ul><li>▶/III]</li><li>Press again to resume.</li></ul> |
| Skip   |                                                         |
| Search | [ <b>◄</b> ][ <b>▶</b> )                                |

## Repeat playback

- 1 Press [NWP].
- 2 Press [亡].

"1<del>之</del>)":

Only plays the selected track.

"**~**":

All tracks are repeated.

 Setting contents are stored even when the input source is switched.

## Random playback

- 1 Press [NWP].
- 2 Press [RND].
  - · Press again to cancel.
- During random playback, you may not skip to the previous track.
- Setting contents are stored even when the input source is switched.

Adding a track/album/artist, etc. to favorite list "Add Favourites"

- 1 Press [NWP].
- 2 Press [▲], [▼] to select a content to add and then press [OK].
  - Repeat this step to make further selections.
  - Press [RETURN] to return to the previous folder.
  - Folders/content may be displayed in different order from the order on the connected device, depending on its specifications.
- 3 Press [MENU].
- 4 Press [▲], [▼] repeatedly to select "Add Favourites" and then press [OK].
  - "Added" is displayed after registering.
  - You cannot add the already registered item. ("Already Exists" is displayed.)

Deleting the track/album/artist "Delete Favourites"

- 1 Press [NWP].
- 2 Press [▲], [▼] to select a content to delete from the favorite list.
- 3 Press [MENU].
- 4 Press [▲], [▼] repeatedly to select "Delete Favourites" and then press [OK].
- 5 Press [▲], [▼] to select "Yes" and then press [OK].
  - "Deleted" is displayed after deleting.
  - "Empty" is displayed if no item is registered to the favorite list.

# Operations using the dedicated app "Technics Audio Center"

You start the playback using "Technics Audio Center" on your tablet/smartphone.

- If you select Deezer from "Technics Audio Center" on your tablet/smartphone, the input is automatically switched to Deezer.
- For details, visit: www.technics.com/support/

## Listening to music using Chromecast-enabled app

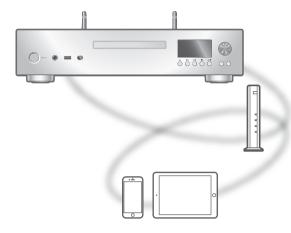

This unit is compatible with Chromecast-enabled apps. For detailed information of Chromecast-enabled apps, visit:

g.co/cast/apps

### ■ Preparation

- Complete the network settings. ( $\Rightarrow$  28)
  - Make sure that the network is connected to the Internet.
- Install a Chromecast-enabled app on your device (smartphone, tablet, etc.).
- Connect the device to the network currently used at home.
- 1 Start the Chromecast-enabled app on your device (smartphone, tablet, etc.) and select this unit as the connecting device.
  - The input source is automatically switched to "Casting".

### 2 Play back the music.

Not all music streaming services are available in all countries/regions. Registration/subscription may be required, or fees may be charged to use music streaming services. Services are subject to change or be discontinued. For details, visit an individual music streaming service's website.

### Important notice:

Before you dispose of or transfer this unit to a third party, be sure to log out of your music streaming services accounts to prevent unauthorized use of your accounts.

### **Operations**

## Using AirPlay

You can play back music stored on iOS device, etc. using AirPlay.

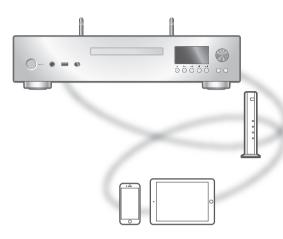

#### ■ Preparation

- Complete the network settings. (⇒ 28)
- Connect the iOS device or PC to the same network as this unit.
- 1 (iOS device)

Start the "Music" (or iPod) app.

Start "iTunes".

- 2 Select "Technics-SL-G700-\*\*\*\*" from the AirPlay icon (e.g. 

  ).
  - If the device name is set on the "Google Home" app, the set name is displayed.

#### 3 Start play.

- Check the volume settings before starting the playback.
- When AirPlay is used for the first time, the volume may be output at the maximum setting.
- The playback will start with a slight delay.
- \*1: "\*\*\*\*" stands for a number that is unique to each set.
- \*2: The device name can be changed from "This unit's name on the network". (⇒ 35)

## Operations during playback

| Pause                            | <ul><li>[■] [►/II]</li><li>Press [►/II] again to resume.</li></ul>           |
|----------------------------------|------------------------------------------------------------------------------|
| Skip                             |                                                                              |
| View<br>available<br>information | <ul><li>[INFO]</li><li>Press repeatedly to switch the information.</li></ul> |

 You can also operate on the connected iOS device/PC.

#### Note

- Volume changes on the iOS device or iTunes will apply to this unit. (Refer to the iTunes Help for the required settings in iTunes.)
- Playback of other audio sources will stop and AirPlay output will have priority.
- With some iOS and iTunes versions, it may not be possible to restart the AirPlay playback if the selector is changed or the unit is turned to standby mode, during the AirPlay playback. In this case, select a different device from the AirPlay icon of the Music app or iTunes and then re-select this unit as the output speakers.
- AirPlay will not work when playing back videos on iTunes.

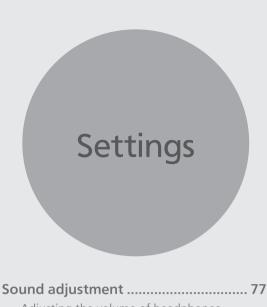

|    | "PHONES VOL"                                                             | 77 |
|----|--------------------------------------------------------------------------|----|
|    | Using this unit exclusively for the playback of CDs "Pure Disc Playback" | 77 |
|    | MQA decoding "MQA Decoding"                                              | 78 |
|    | Enabling the native playback for DSD signal "DSD Native"                 | 78 |
|    | Disabling audio output "Digital Output"/"Analog Output"                  | 78 |
|    | Setting the sampling frequency "D.Output fs"                             | 78 |
|    | Setting the analog audio output "A.Output Level"                         | 79 |
|    | Adjusting the sound quality of analog audio output "Filter"              | 79 |
|    | Setting the limitation of headphones output "PHONES VOL Limitation"      | 79 |
|    | Playing back CD more natural-sounding audio                              | 80 |
|    | Direct mode                                                              | 80 |
| Ot | her settings                                                             | 81 |
|    | Language setting "Language"                                              | 81 |
|    | Sleep timer "SLEEP"                                                      | 81 |
|    | Auto off function "AUTO OFF"                                             | 82 |
|    | Network standby "Network Standby"                                        | 82 |
|    | Network settings "Network"                                               | 82 |
|    | Changing the character encoding "E Asian Character"                      | 83 |
|    |                                                                          |    |

|    | "Model No."                                                               | 83 |
|----|---------------------------------------------------------------------------|----|
|    | Checking the firmware version "F/W Version"                               | 83 |
|    | Firmware updates "F/W Update"                                             | 83 |
| Us | ing the favorite function                                                 | 86 |
|    | Registering your favorite station, music or playlist                      | 86 |
|    | Calling up the favorite station, music or playlist                        | 86 |
|    | Deleting the favorite station, music or playlist                          | 87 |
|    | Operations using the dedicated app "Technics Audio Center"                | 87 |
| Sy | stem control connection                                                   | 88 |
|    | Using system connection cable and audio cable                             | 89 |
|    | Switching this unit and the connected device to on/standby simultaneously | 89 |
|    | Adjusting BASS/MID/TREBLE "Tone Control"                                  | 90 |
|    |                                                                           |    |
|    |                                                                           |    |

♂ Table of contents ... 04

### Settings

## Sound adjustment

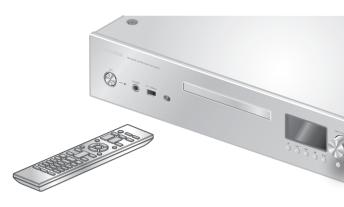

- 1 Press [NWP].
- 2 Press [SETUP].
- 3 Press [▲], [▼] repeatedly to select the menu and then press [OK].
- 4 Press [▲], [▼], [◄], [▶] to set, and press [OK].
- You can also enter a setup screen by pressing and holding multi control knob on the unit. (Use the remote control for setting some items.)

Adjusting the volume of headphones "PHONES VOL"

You can adjust the volume of headphones. ( $\Rightarrow$  17)

- -- dB (min), -99.0 dB to 0 dB (max)
- The factory default is "-60.0 dB".

Using this unit exclusively for the playback of CDs "Pure Disc Playback"

By disabling the network functions, etc. this unit operates exclusively for the playback of CD/SACD for the higher quality sound. ( $\Rightarrow$  44)

· The factory default is "Off".

## MQA decoding "MQA Decoding"

An MQA file or stream needs to be decoded to deliver the master quality audio. Switch the MQA decoding function to "On" or "Off".  $(\Rightarrow 42)$ 

• The factory default is "Off".

# Enabling the native playback for DSD signal "DSD Native"

Enabling the native playback for DSD signal from the USB device or network device.

- The factory default is "Off".
- The setting cannot be changed while playing back the USB device or network device.
- Set to "Off" when the content is not played back properly.

## Disabling audio output "Digital Output"/

Disabling the audio output of unused terminals minimizes noise and allows playback in higher audio quality.

- · The factory default is "On".
- Set "Digital Output" to "Off" to disable the digital audio output.
- Set "Analog Output" to "Off" to disable the analog audio output.

## Setting the sampling frequency "D.Output fs"

You can set an upper limit on the output sampling frequency range. Please note that the range that can be processed differs depending on the amplifier with digital input terminal. For details, refer to the operating instructions of the connected device.

- The factory default is "32kHz-192kHz".
- Set "Digital Output" to "On" to use this function.
- 96 kHz or 192 kHz can be set as the upper limit on the output sampling frequency range.

## Setting the analog audio output "A.Output Level"

You can set the analog audio output level is fixed or adjustable when changing the volume with this unit. ( $\Rightarrow$  25)

- The factory default is "Fixed".
- The factory default of the analog audio output level is "-60.0 dB" when setting to "Variable".
- -- dB (min), -99.0 dB to 0 dB (max)
- Set "Analog Output" to "On" to use this function.

# Adjusting the sound quality of analog audio output "Filter"

You can adjust the sound quality of an analog audio output. Set as your favorite with listening to the actual sound.

- The factory default is "Mode 1".
- Set "Analog Output" to "On" to use this function.

#### Note

 Adjustment is not available when "MQA Decoding" is set to "On".

# Setting the limitation of headphones output "PHONES VOL Limitation"

You can set an upper limit on the headphones output to avoid the extremely high volume when turning this unit or playing back.

• The factory default is "On".

## Playing back CD more naturalsounding audio

Re-mastering expands the playback band and achieves a higher bit depth to reproduce natural and expansive sounds close to original music sources.

#### 1 Press [NWP].

#### 2 Press [RE-MASTER].

- The factory default is "Off".
- When setting the MQA decoding function to "On", the Re-master function will be set to "Off".

## Direct mode

This unit can transmit input signals without performing digital signal processing (DSP). This enables faithful and high quality reproduction of original sound.

#### 1 Press [NWP].

- 2 Press [DIRECT] to select "On"/"Off".
- The factory default is "Off".
- When setting the MQA decoding function to "On", the Direct mode will be set to "Off".

### Settings

## Other settings

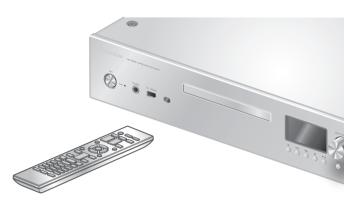

- 1 Press [NWP].
- 2 Press [SETUP].
- 3 Press [▲], [▼] repeatedly to select the menu and then press [OK].
- 4 Press [▲], [▼], [◄], [▶] to set, and press [OK].
- You can also enter a setup screen by pressing and holding multi control knob on the unit. (Use the remote control for setting some items.)

## Language setting "Language"

Select "English" or "Français" for the display.

• The factory default is "English".

## Sleep timer "SLEEP"

The sleep timer can turn the unit to standby mode after a set time. (30 minutes/60 minutes/90 minutes/120 minutes/Off)

• "SLEEP" is displayed after setting.

## Auto off function "AUTO OFF"

While the setting is set to "On", this unit automatically enters standby mode for saving energy, if no sound output without operation such as pressing buttons, etc. for approx. 20 minutes.

• The factory default is "Off".

#### Note

- The setting is stored even if the power is turned off and on.
- "AUTO OFF" is displayed 3 minutes before this unit is turned off.

## Network standby "Network Standby"

This unit can turn on automatically from standby mode when this unit is selected as the Spotify/ AirPlay/media server.

 The factory default is "Auto". To disable this function, select "Off".

#### Auto:

Enables the network standby function when the network connection is available.

#### On:

Always enables the network standby function.

#### Note

• If this function is set to "On" or "Auto", the standby power consumption will increase.

### Network settings "Network"

Wi-Fi setting

"Wi-Fi"

The wireless LAN function can be enabled or disabled.

• The factory default is "On".

### Wi-Fi signal strength "Signal Level"

To check the Wi-Fi signal strength where this system is located.

- The signal strength is shown as 3 (max) 2 1. If the indicator shows "2" or "1", change the position or angle of your wireless router or this system, and see if the connection improves.
- If "0" is displayed, this system cannot establish a link with the wireless router.

## Changing the character encoding "E Asian Character"

You can change the character encoding of track names, artist names and other information when they are not displayed as they should be.

#### Type 1(日本):

Priority is given to Japanese. (default)

#### Type 2(简体字):

Priority is given to Chinese (Simplified).

## Checking the model name "Model No."

The model name is displayed.

## Checking the firmware version "F/W Version"

The version of the installed firmware is displayed.

## Firmware updates "F/W Update"

Occasionally, Panasonic may release updated firmware for this unit that may add or improve the way a feature operates. These updates are available free of charge.

 For the update information, refer to the following website.

www.technics.com/support/firmware/

Downloading takes approx. 15 minutes.
Do not disconnect the AC power supply cord or turn this unit to standby while updating.
Do not disconnect the USB flash memory while updating.

• The progress is displayed as "Updating □ %" while updating. ("□" stands for a number.)

#### Note

- During the update process, no other operations can be performed.
- If there are no updates, "Firmware is Up To Date" is displayed. (No need to update it.)
- Updating the firmware may reset the settings of this unit.

## Update via Internet

#### Preparation

- Connect this unit to the network. ( $\Rightarrow$  28)
  - Make sure that the network is connected to the Internet.
- 1 Press [NWP].
- 2 Press [SETUP].
- 3 Press [▲], [▼] repeatedly to select "F/W Update" and then press [OK].
- 4 Press [▲], [▼] to select "Internet" and then press [OK].
- 5 Press [▲], [▼] to select "Yes" and then press [OK].
  - The progress is displayed as "Updating □ %" while updating. ("□" stands for a number.)
  - When the update has finished successfully, "Success" is displayed.
- 6 Press [①/I] on the unit to turn this unit off and on.

#### Note

- Downloading may take longer depending on the internet connection environment, etc.
- Firmware updating may automatically start after the network setting is complete (⇒ 28).

### Update via USB flash memory

#### Preparation

 Download the latest firmware on the USB flash memory. For details, refer to the following website.

www.technics.com/support/firmware/

- 1 Connect the USB flash memory with new firmware to the USB-A terminal (USB Front) on the front of this unit.
  - The USB-A terminal (USB Rear) on the rear of this unit is not available for firmware updating by USB flash memory.
- 2 Press [NWP].

- 3 Press [SETUP].
- 4 Press [▲], [▼] repeatedly to select "F/W Update" and then press [OK].
- 5 Press [▲], [▼] to select "USB Front" and then press [OK].
- 6 Press [▲], [▼] to select "Yes" and then press [OK].
  - The progress is displayed as "Updating □ %" while updating. ("□" stands for a number.)
  - When the update has finished successfully, "Success" is displayed.
- 7 Press [也/I] on the unit to turn this unit off and on.

#### Note

• Downloading may take longer depending on the USB flash memory.

### Settings

## Using the favorite function

## Registering your favorite station, music or playlist

You can register your favorite station, music or playlist (USB Front / USB Rear / DMP / Internet Radio / Spotify / TIDAL / Deezer, etc.) and call up the station.

- 1 Press [NWP].
- 2 Switch the input source (USB Front / USB Rear / DMP / Internet Radio / Spotify / TIDAL / Deezer, etc.).
- 3 Press and hold [PGM] for approx.3 seconds while the playback screen is displayed.
  - The favorite registering screen (FAV) is displayed.
- 4 Press [▲], [▼] repeatedly to select the number (FAV1 9) to register and then press and hold [OK].
- "Memorised" is displayed after registering.
- You can register up to 9 favorite stations or playlists.
- The favorite function (registering/calling up/deleting) can also be set from the dedicated application "Technics Audio Center" (free of charge).
- Press and hold [PGM] for approx. 3 seconds to exit the setting.
- You can also enter a favorite setting screen by pressing and holding [INPUT] on the unit.

## Calling up the favorite station, music or playlist

- 1 Press [NWP].
- 2 Press and hold [PGM].
- 3 Press [▲], [▼] repeatedly to select a favorite number to play back and then press [OK].
- You can also select the number with the numeric buttons.
- If no station or playlist is registered to the favorite list, "Empty" is displayed. Add a station or playlist to the list.
- The input source automatically switches to the registered station.

#### Note

• If the station or playlist cannot be found after the input source is switched, playback does not start or other music may play back.

## Deleting the favorite station, music or playlist

- 1 Press [NWP].
- 2 Press and hold [PGM].
- 3 Press [▲], [▼] repeatedly to select a favorite number to delete and then press [CLEAR].
- 4 Press [▲], [▼] repeatedly to select "Yes" and then press [OK].
- "Cleared" is displayed after deleting.
- "Empty" is displayed if no station or playlist is registered to the favorite list.

## Operations using the dedicated app

"Technics Audio Center"

If you install the dedicated app "Technics Audio Center" (free of charge) on your tablet/smartphone, you can control this unit and edit the favorite list. Download and install the app from the website below.

www.technics.com/support/

### Settings

## System control connection

You can operate this unit and Technics devices supporting system control function (Stereo Integrated Amplifier, etc.) simultaneously with ease on the remote control.

For details, refer to the operating instructions of each device.

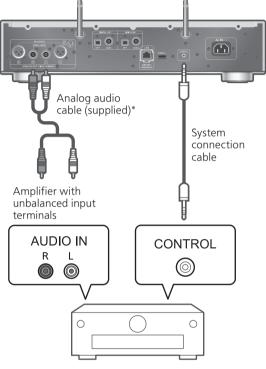

Stereo Integrated Amplifier, etc.

\*: The illustration shows the example when connecting to an amplifier with unbalanced input terminals using analog audio cable.

Connect the device with proper cable/terminal supporting the device.

#### Note

- Be sure to connect the device with analog audio cable when playing back Super Audio CD with this unit.
- System control function is not available in the following conditions.
  - While this unit is in "Pure Disc Playback" mode
  - When "A.Output Level" is set to "Variable"

## Using system connection cable and audio cable

- 1 Disconnect the AC power supply cord.
- 2 Connect this unit and Technics device supporting system control function (Stereo Integrated Amplifier, etc.).
  - Use both of the system connection cable and the audio cables when connecting this unit and the device.
  - Use the system connection cable supplied with the connected device.
- 3 Connect the AC power supply cord to this unit. (⇒ 27)
- 4 Press [NWP 也] to turn this unit on.
- 5 Set the system control function on the connected device.
  - For details, refer to the operating instructions of the connected device.

Switching this unit and the connected device to on/standby simultaneously

When the device supporting system control function (Stereo Integrated Amplifier, etc.) is turned on/off, this unit is turned on/off automatically.

- 1 Press [NWP].
- 2 Press [SETUP].
- 3 Press [▲], [▼] repeatedly to select "Power On Link"/"Power Off Link" and then press [OK].
- 4 Press [▲], [▼] to select "On" and then press [OK].

## Adjusting BASS/MID/TREBLE "Tone Control"

You can adjust the tone of the SU-C700 with this unit. Each tonal range (BASS/MID/TREBLE) can be adjusted.

- 1 Press [NWP].
- 2 Press [SETUP].
- 3 Press [▲], [▼] repeatedly to select "Tone Control" and then press [OK].
- 4 Press [▲], [▼] to set, and press [OK].
- To enable this function, select "On (adjustment)".
- Each level can be adjusted between "- 10" and "+ 10".

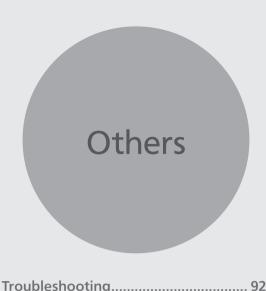

| Heat buildup of this unit                           | 92    |
|-----------------------------------------------------|-------|
| Do you have the latest firmware installed?          | 92    |
| To restore all the settings to the factory defaults | 93    |
| General                                             | 94    |
| Disc                                                | 96    |
| USB                                                 |       |
| Bluetooth®                                          | 97    |
| Network                                             | 00    |
| Spotify/TIDAL/Deezer/Internet Radio/<br>Podcasts    | . 100 |
| Remote control                                      | . 100 |
| Messages                                            | 101   |
| Playable media                                      | 104   |
| Notes on discs                                      | . 104 |
| USB                                                 | . 105 |
| About Bluetooth®                                    | 106   |
| Licenses                                            | 107   |
| Specifications                                      |       |

び Table of contents ... 04

#### Others

## Troubleshooting

Before requesting service, make the following checks. If you are uncertain about some of the check points, or if the solutions indicated in the following guide do not resolve the issue, then consult your dealer for instructions.

## Heat buildup of this unit

This unit becomes warm while in use.

 Be careful when touching the bottom of this unit because the bottom of this unit may be hot. For installation or unit care, disconnect the AC power supply cord, wait for at least 3 minutes.

## Do you have the latest firmware installed?

Panasonic is constantly improving the unit's firmware to ensure that our customers are enjoying the latest technology. (⇒ 83)

## To restore all the settings to the factory defaults

When the following situations occur, reset the memory:

- There is no response when buttons are pressed.
- You want to clear and reset the memory contents.
- 1 Press [NWP] while this unit is turned on.
- 2 Press [SETUP].
- 3 Press [▲], [▼] repeatedly to select "Initialization" and then press [OK].
- 4 Press [▲], [▼] to select "Yes" and then press [OK].
  - A confirmation screen appears. Select "Yes" in the following steps to restore all the settings to defaults.
- 5 Press [▲], [▼] to select "Yes" and then press [OK] again.

### General

#### The unit does not work. Operations are not done properly.

- One of the unit's safety devices, etc. may have
- been activated.
  - 1 Press [0/I] on the unit to switch the unit to standbv.
    - If the unit does not switch to standby, press [O/I] on the unit for at least 5 seconds. The unit is forcibly switched to standby. Alternatively, disconnect the AC power supply cord, wait for at least 3 minutes, then reconnect it.
  - ② Press [�/I] on the unit to switch on. (It may take some time for this unit to be turned on.)
    - If the unit still cannot be operated, consult the dealer.
- The remote control may not work properly. (⇒

#### A "humming" sound can be heard during playback.

- · An AC power supply cord of another device or fluorescent light is near the cables. Turn off other appliances, or keep them away from the cables of this unit.
- A strong magnetic field near a TV or other device may adversely affect the audio quality. Keep this unit away from such a location.
- The speakers may output noise when a device nearby is emitting powerful radio waves, such as when a mobile phone is on a call.

#### No sound.

- · Check the volume of the connected device. Check the volume of this unit if "A.Output Level" is set to 'Variable".
- · Check to see if the cable connections to the input and output terminals are incorrect. If this is the case, turn this unit to standby and reconnect the cables correctly.
- Check to see if the correct input source is selected.
- Insert the plugs of the cables to be connected all the way in.
- · Playback of multi-channel content is not supported.
- The digital audio input terminal of this unit can only detect linear PCM signals. For details, refer to the operating instructions of the device.
- Audio signal of Super Audio CD and Super Audio CD layer of Hybrid Super Audio CD cannot be output from the digital audio output terminal of this unit. Connect the device to the analog audio output terminal.
- Check if "Digital Output" or "Analog Output" is set to "On". (⇒ 78)

#### Playback does not start.

- Depending on your environment or connected devices, it may take some time.
- Check to see if the format of the file is supported.
   For supported formats, refer to "File format".
   (⇒ 113)

#### The unit turns to standby mode automatically.

- Is the auto off function turned on? ( $\Rightarrow$  82)
- This unit may turn to standby mode simultaneously with the connected device with the system control function. (⇒ 89)

#### The settings are reset to the factory defaults.

• Updating the firmware may reset the settings.

#### The system control function is not working.

- Use the system connection cable supplied with the connected device.
- Connect the system connection cable to the system terminals (CONTROL). ( $\Rightarrow$  88)
- Connect Technics device supporting system control function (Stereo Integrated Amplifier, etc.) to this unit. For details, refer to the following website.

www.technics.com/support/

### Disc

#### Incorrect display or play does not start.

- Make sure that the disc is compatible with this unit. ( $\Rightarrow$  104)
- There is moisture on the lens. Wait for about an hour and then try again.
- Unfinalized CD-R and CD-RW cannot be played back.
- WMA/MP3 is not supported. Refer to "Notes on discs" (⇒ 104) for information about the discs this unit can play back.

#### Playback takes time to start.

• It may take some time for the disc to load if there are a lot of tracks on it.

## USB

#### The USB drive or its contents cannot be read.

- The USB drive format or its contents is/are not compatible with the unit. (⇒ 105)
- The USB drive may not be read which has the files/ folders with the long names, even if the number of the files/folders of the USB device doesn't reach a maximum number (⇒ 111).

#### No response when [▶/II] is pressed.

 Disconnect the USB device and then reconnect it. Alternatively, turn the unit to standby and on again.

#### Slow operation of the USB flash drive.

- Large file size or high memory USB flash drive takes longer time to read.
- It may take some time if there are a lot of files or folders on it.

#### Cannot display the information properly.

• Track names, etc. may not be displayed properly.

### Bluetooth®

#### Pairing cannot be completed.

• Check the Bluetooth® device condition.

#### The device cannot be connected.

- The pairing of the device was unsuccessful or the registration has been replaced. Try re-pairing the device. (⇒ 51)
- This unit might be connected to a different device.
   Disconnect the other device and try re-pairing the device.

## The device is connected, but audio cannot be heard through this unit.

 For some built-in Bluetooth® devices, you have to set the audio output to this unit manually.
 Read the operating instructions for the device for details.

#### The sound is interrupted.

- The device is out of the 10 m (33 ft) communication range. Bring the Bluetooth® device closer to this system.
- Remove any obstacle between this system and the device.
- Other devices that use the 2.4 GHz frequency band (wireless router, microwaves, cordless phones, etc.) are interfering. Bring the Bluetooth® device closer to this system and distance it from the other devices.
- Select "Mode 1" for stable communication. ( $\Rightarrow$  53)

## Network

#### Cannot connect to the network.

- Confirm the network connection and settings.
   (⇒ 28)
- If the network is set to be invisible, make the network visible while you set up the network for this unit or make a wired LAN connection.
- This system's Wi-Fi security supports WPA2™. Your wireless router must therefore be WPA2™ compatible. For details on the security supported by your router and how to change the settings, please refer to the operating instructions or contact your internet service provider.
- Make sure that the multicast function on the wireless router is enabled.
- Depending on the router, WPS button may not work. Try another connection method. (⇒ 31)
- The wireless LAN environment or radio interference in your area may cause connection problem. In this case, try another connection method. If the problem persists, make a wired LAN connection. (⇒ 29)
- While the AC power supply cord is disconnected, the LAN cable must be connected or disconnected.

## Cannot select this system as the output speakers.

- Make sure that the devices are connected to the same network as this unit.
- Reconnect the devices to the network.
- Turn the wireless router off and then on.
- Turn this unit to standby and on, and then select this system as the output speakers again.

#### Cannot select this unit from the Chromecastenabled apps.

- When using the Chromecast-enabled apps to play music on this unit, you need to set up a network connection using "Google Home" app. (⇒ 33)
- You may not select this unit from the video apps, etc.

#### Playback does not start. The sound is interrupted.

- The content may not be played back properly depending on the network condition.
- If using the 2.4 GHz band on the wireless router, simultaneous use with other 2.4 GHz devices, such as microwaves, cordless telephones, etc., may result in connection interruptions. Increase the distance between this unit and these devices.
  - If your wireless router supports 5 GHz band, try using the 5 GHz band.
- Do not place this system inside a metal cabinet, for it might block the Wi-Fi signal.
- If the playback stops, check the playback status on the device.
- Place this system closer to the wireless router.
- Check the Wi-Fi signal strength using "Signal Level" and adjust location of this unit and the wireless router. (⇒ 83)
- If several wireless devices are simultaneously using the same wireless network as this unit, try turning off the other devices or reducing their wireless network usage.
- Reconnect the devices to the network.
- Turn the wireless router off and then on.
- With some iOS and iTunes versions, it may not be possible to restart the AirPlay playback if the selector is changed (e.g. "CD") or this unit is in standby mode, during the AirPlay playback. In this case, select a different device from the AirPlay icon of the Music App or iTunes and then re-select this system as the output speakers. (⇒ 73)
- If the above solutions do not solve the problem, make a wired LAN connection for all connected devices which have LAN terminal (this unit, Network Attached Storage, media server, etc.).
   (⇒ 29)

## The media server and its contents are not displayed.

• The connected media server and its contents may not be displayed properly depending on its condition (e.g. soon after adding the contents to the server, etc.). Try again later. For details, refer to the operating instructions of the media server.

#### Cannot find music files stored on the PC.

 When you play back music files over a network, those that are not registered to its network server are not displayed. For details, refer to the operating instructions for your server.

#### Cannot display the information properly.

Track names, etc. may not be displayed properly.

## Spotify/TIDAL/Deezer/ Internet Radio/Podcasts

### Playback does not start.

#### The sound is interrupted.

- The station that does not broadcast cannot be played back (or it will be skipped).
- The internet radio station may not be played back depending on the broadcasting method or the network condition.
- The content may not be played back properly depending on the network condition.
- Depending on the internet connection environment, the sound may be interrupted or it may take some time to play back.
- Service may not be available depending on the country or area.
- The services through Network Service are operated by their respective service providers, and service may be discontinued either temporarily or permanently without notice.
- Change TIDAL sound quality setting for "Settings" of "Technics Audio Center". The performance may be improved.

#### Cannot display the information properly.

 Station names, countries, regions, genres, track names, album names, etc. which are managed by the service provider, may not be displayed properly depending on the broadcasting information.

## Remote control

#### The remote control does not work properly.

- Press [NWP]/[CD] first to operate this unit. (The remote control works only for the devices supporting system control function when pressing [AMP].)
- The batteries are depleted or inserted incorrectly.
   (⇒ 22)
- To avoid interference, please do not put any objects in front of signal sensor. (⇒ 16)
- If the remote control mode of the remote control differs from that of this unit, match the mode of the remote control to the mode of this unit. ( $\Rightarrow$  22)

## Messages

#### **AUTO OFF**

The unit has been left unused for about 20 minutes and will shut down within a minute. ( $\Rightarrow$  82) Press any button to cancel it.

#### **Checking Device**

The unit is checking the connected USB device.

After this display has disappeared, start operating.

#### **Download Fail**

The firmware download has failed.

The network is not connected to the internet.

- · Press any button to exit. Please try again later.
- The server cannot be found. Press any button to exit. Make sure that the network is connected to the internet

#### **Empty**

The selected folder is empty.

Move tracks into the folder and retry the operation.

The server is not found on the network.

 Check to see if the server is connected to the same network as this unit, and retry the connection to this unit. (⇒ 28)

No station, track, etc. is registered to the favorite list or playlist.

Add a station or track to the list. (⇒ 47, 86)

#### Error

Incorrect operation is performed.

• Read the instructions and try again.

#### Fail

Network connection is not complete.

Try the setting again. (⇒ 28)

#### Firmware update is available

The firmware (free of charge) for this unit is available.

- ① Press [NWP].
- 2 Press [OK].
- ③ Press [▲], [▼] to select "Yes" and then press [OK].
  - The progress is displayed as "Updating □ %" while updating. ("□" stands for a number.)
  - Do not disconnect the AC power supply cord or turn this unit to standby while updating. (⇒ 83)
  - When the update has finished successfully, "Success" is displayed.
- Press [ტ/I] on the unit to turn this unit off and on.
- For the update information, refer to the following website.

www.technics.com/support/firmware/

#### "F□□" ("□" stands for a number.)

An abnormality has occurred. (If this unit detects an abnormality, the protection circuit is activated, and the power may be turned off automatically.)

- Is this unit placed in an extremely hot place?
- Wait a few seconds and then turn the unit on again. (The protection circuit will be deactivated.)
   If the problem persists, write down the displayed number, disconnect the AC power supply cord and consult your dealer.

#### **Load Fail**

The firmware cannot be found on the USB flash memory.

• Download the latest firmware on the USB flash memory and try again. ( $\Rightarrow$  84)

#### No Device

No USB device is connected.

- Connect the USB device to be played. ( $\Rightarrow$  45) USB device is not playable.
- Check to see if the file system of USB device is playable. ( $\Rightarrow$  111)

#### No Disc

No CD is inserted. Inserted CD-R, etc. have no audio track.

• Insert the disc to be played ( $\Rightarrow$  39).

#### No Layer

No available layer to be played back.

 Insert Hybrid Super Audio CD disc which has a CD layer and Super Audio CD layer.

#### No Network Available

This unit is not connected to the network.

Check the network connection. (⇒ 28)

#### No Play

The disc cannot be played back.

• Insert the disc to be played ( $\Rightarrow$  104).

#### **Not Valid**

The function you have tried to use is not available with the current settings.

- Check the steps and settings.
- Registration/subscription may be required for some functions.
- Another input source than "CD" cannot be selected while this unit is in "Pure Disc Playback" mode. (⇒ 44)
- "DSD Native" setting cannot be changed while playing back the USB device or network device.
   (⇒ 78)

#### Operate via App

Remote control is not available.

Use the connected device or application for operating.

#### **PGM Full**

The number of programed tracks is more than 20.

• No more track cannot be programmed.

#### Please Wait

This is displayed, for example, when this unit is turned to standby/on. (For up to approx. 1 minute and 30 seconds)

• Wait for the display disappears.

#### Reading

The unit is checking the CD information.

• After this display has disappeared, start operating.

#### "Remote $\square$ " (" $\square$ " stands for a number.)

The remote control and this unit are using different modes.

• Change the mode on the remote control. ( $\Rightarrow$  22)

#### Searching

The unit is checking the media server on the network.

• Check to see if there is a server in same network.

#### Unlocked

"COAX" or "OPT" is selected, but no device is connected.

The sampling frequency components, etc. of the audio signals are not input correctly.

- Check the connection with the device. ( $\Rightarrow$  49)
- For supported formats, refer to "File format".
   (⇒ 113)

#### **USB Over Current Error**

USB device is drawing too much power.

- Disconnect the USB device and turn the unit to standby and on again. (⇒ 45)
- Turn this unit off and on.

#### Wi-Fi Setup

Select "On" and press [OK] to enter the network setting. ( $\Rightarrow$  30)

 To exit the network setting, select "Off" and press [OK].

## Playable media

## Notes on discs

#### ■ Disc formats supported by this unit

| Super Audio CD (SACD)              | Support<br>(2-channel only) |
|------------------------------------|-----------------------------|
| Commercially available CDs (CD-DA) | Support                     |
| CD-R/CD-RW (CD-DA)                 | Support                     |

#### ■ Compatible CD

A disc with the CD Logo.

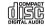

- This unit can play back discs that conform to the CD-DA format.
- The unit may not be able to play some discs due to the condition of the recording.
- Before playback, finalize the disc on the device it was recorded on.

#### ■ CDs that cannot be used

• CDs with irregular shapes, such as heart shapes (Use of such CDs may cause malfunction.)

#### CDs that are not guaranteed to operate with this unit

- Discs with illegally copied data and those that do not conform to industry standards
- DualDiscs (Discs that record data such as music and images on both sides)

#### ■ This unit's lens

Use the lens cleaner (not supplied) to clean the unit's lens.

#### ■ Clean discs

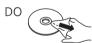

JONOI

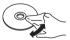

Wipe with a damp cloth and then wipe dry with a dry cloth.

#### ■ Disc handling precautions

- Handle discs by the edges to avoid inadvertent scratches or fingerprints on the disc.
- Do not use disc cleaning sprays, benzine, thinner, static electricity prevention liquids or any other solvent.
- · Do not attach labels or stickers to discs.
- · Do not use the following discs:
  - Discs with exposed adhesive from removed stickers or labels (rented discs, etc.).
  - Discs that are badly warped or cracked.
  - Irregularly shaped discs, such as heart shapes.

### USB

- This unit does not guarantee connection with all USB devices.
- FAT16, FAT32 and NTFS file systems are supported.
- This unit supports USB 2.0 high speed.
- USB devices may not be recognized by this unit when connected using the following:
  - a USB hub
  - a USB extension cable
- It is not possible to use USB card reader/writers.
- This unit cannot record music to a USB device.
- Not all files on the USB device may be read if there are some files not supported.
- About supported format, refer to "File format" (⇒ 113)

#### ■ Folder and file structure

The unit plays back only the music files in the selected folder. Select the folder containing the tracks that you want to play back.

 Nothing is played back if you select a folder without music files, such as the folder 
 • in the diagram below. ("Empty" is displayed.)

#### **Example:**

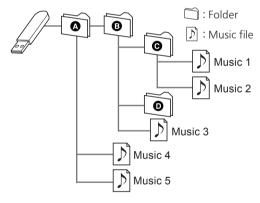

### About Bluetooth®

Panasonic bears no responsibility for data and/ or information that is compromised during a wireless transmission.

#### Frequency band used

• This system uses the 2.4 GHz frequency band.

#### Certification of this device

- This system conforms to frequency restrictions and has received certification based on frequency laws. Thus, a wireless permit is not necessary.
- The actions below are punishable by law in some countries:
  - Taking apart or modifying the system.
  - Removing specification indications.

#### Restrictions of use

- Wireless transmission and/or usage with all Bluetooth® equipped devices is not guaranteed.
- All devices must conform to standards set by Bluetooth SIG, Inc.
- Depending on the specifications and settings of a device, it can fail to connect or some operations can be different.
- This system supports Bluetooth® security features. But depending on the operating environment and/ or settings, this security is possibly not sufficient. Transmit data wirelessly to this system with caution.
- This system cannot transmit data to a Bluetooth® device.

#### Range of use

 Use this device at a maximum range of 10 m (33 ft). The range can decrease depending on the environment, obstacles or interference.

#### Interference from other devices

- This system may not function properly and troubles such as noise and sound jumps may arise due to radio wave interference if this system is located too close to other Bluetooth® devices or the devices that use the 2.4 GHz band.
- This system may not function properly if radio waves from a nearby broadcasting station, etc. is too strong.

#### Intended usage

- This system is for normal, general use only.
- Do not use this system near an equipment or in an environment that is sensitive to radio frequency interference (example: airports, hospitals, laboratories, etc.).

### Licenses

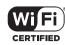

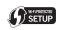

The Wi-Fi CERTIFIED™ Logo is a certification mark of Wi-Fi Alliance®.

The Wi-Fi Protected Setup™ Logo is a certification mark of Wi-Fi Alliance®.

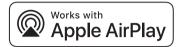

Use of the Works with Apple badge means that an accessory has been designed to work specifically with the technology identified in the badge and has been certified by the developer to meet Apple performance standards.

Apple, and AirPlay are trademarks of Apple Inc., registered in the U.S. and other countries. This product is compatible with AirPlay 2. iOS 11.4 or later is required.

#### □ Chromecast built-in

Google, Google Home, Chromecast built-in and other related marks and logos are trademarks of Google LLC.

Windows is a trademark or a registered trademark of Microsoft Corporation in the United States and other countries.

Windows Media and the Windows logo are trademarks or registered trademarks of Microsoft Corporation in the United States and/ or other countries. This product is protected by certain intellectual property rights of Microsoft Corporation and third parties. Use or distribution of such technology outside of this product is prohibited without a license from Microsoft or an authorized Microsoft subsidiary and third parties.

Mac and OS X are trademarks of Apple Inc., registered in the U.S. and other countries.

The Bluetooth® word mark and logos are registered trademarks owned by Bluetooth SIG, Inc. and any use of such marks by Panasonic Corporation is under license. Other trademarks and trade names are those of their respective owners.

"Super Audio CD" is a registered trademark.

SBM Direct is a registered trademark.

"DSD" is a registered trademark.

#### FLAC Decoder

Copyright (C) 2000, 2001, 2002, 2003, 2004, 2005, 2006, 2007, 2008, 2009 Josh Coalson Redistribution and use in source and binary forms, with or without modification, are permitted provided that the following conditions are met:

- Redistributions of source code must retain the above copyright notice, this list of conditions and the following disclaimer.
- Redistributions in binary form must reproduce the above copyright notice, this list of conditions and the following disclaimer in the documentation and/or other materials provided with the distribution.
- Neither the name of the Xiph.org Foundation nor the names of its contributors may be used to endorse or promote products derived from this software without specific prior written permission.

THIS SOFTWARE IS PROVIDED BY THE COPYRIGHT HOLDERS AND CONTRIBUTORS "AS IS" AND ANY EXPRESS OR IMPLIED WARRANTIES, INCLUDING, BUT NOT LIMITED TO, THE IMPLIED WARRANTIES OF MERCHANTABILITY AND FITNESS FOR A PARTICULAR PURPOSE ARE DISCLAIMED. IN NO EVENT SHALL THE FOUNDATION OR CONTRIBUTORS BE LIABLE FOR ANY DIRECT, INDIRECT, INCIDENTAL, SPECIAL, EXEMPLARY, OR CONSEQUENTIAL DAMAGES (INCLUDING. BUT NOT LIMITED TO, PROCUREMENT OF SUBSTITUTE GOODS OR SERVICES; LOSS OF USE, DATA, OR PROFITS; OR BUSINESS INTERRUPTION) HOWEVER CAUSED AND ON ANY THEORY OF LIABILITY, WHETHER IN CONTRACT, STRICT LIABILITY, OR TORT (INCLUDING NEGLIGENCE OR OTHERWISE) ARISING IN ANY WAY OUT OF THE USE OF THIS SOFTWARE, EVEN IF ADVISED OF THE POSSIBILITY OF SUCH DAMAGE.

The Spotify Software is subject to third party licenses found here: https://www.spotify.com/connect/third-party-licenses.

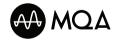

MQA and the Sound Wave Device are registered trade marks of MQA Limited. © 2016

## Others

## Specifications

#### ■ GENERAL

| Power supply                                                                         | AC 120 V, 60 Hz                                                                    |
|--------------------------------------------------------------------------------------|------------------------------------------------------------------------------------|
| Power consumption                                                                    | 38 W                                                                               |
| Power consumption<br>in standby mode<br>(Network Standby<br>Off)                     | Approx. 0.2 W                                                                      |
| Power consumption<br>in standby mode<br>(Network Standby<br>On with Wired LAN)       | Approx. 1.9 W                                                                      |
| Power consumption<br>in standby mode<br>(Network Standby<br>On with Wireless<br>LAN) | Approx. 1.7 W                                                                      |
| Dimensions<br>(W×H×D)                                                                | 430 mm (16 $^{15}/_{16}$ ") × 98 mm (3 $^{7}/_{8}$ ") × 407 mm (16 $^{1}/_{32}$ ") |
| Mass                                                                                 | Approx. 12.2 kg (26.9 lbs)                                                         |
| Operating temperature range                                                          | 5 °C to 35 °C<br>(41 °F to 95 °F)                                                  |
| Operating humidity range                                                             | 35% to 80% RH<br>(no condensation)                                                 |

#### ■ ANALOG OUTPUT SECTION

| Channel                  | 2 ch                                         |
|--------------------------|----------------------------------------------|
| Output level             |                                              |
| BALANCED                 | 2.0 Vrms (Super Audio<br>CD) / 2.3 Vrms (CD) |
| UNBALANCED               | 2.0 Vrms (Super Audio<br>CD) / 2.3 Vrms (CD) |
| Frequency response       |                                              |
| Super Audio CD           | 2 Hz to 50 kHz (-3 dB)                       |
| CD                       | 2 Hz to 20 kHz (-3 dB)                       |
| THD+N                    |                                              |
| Super Audio CD           | 0.0006% (1 kHz, 0 dB)                        |
| CD                       | 0.0015% (1 kHz, 0 dB)                        |
| S/N (IHF-A)              |                                              |
| Super Audio CD           | BALANCED: 121 dB<br>UNBALANCED: 118 dB       |
| CD                       | BALANCED: 121 dB<br>UNBALANCED: 118 dB       |
| Dynamic range<br>(IHF-A) |                                              |
| Super Audio CD           | BALANCED: 118 dB<br>UNBALANCED: 115 dB       |
| CD                       | BALANCED: 98 dB<br>UNBALANCED: 98 dB         |

#### ■ DISC SECTION

| Disc played<br>(8 cm (3") or 12 cm<br>(5")) | Super Audio CD (2ch area only), CD, CD-R, CD-RW |
|---------------------------------------------|-------------------------------------------------|
| Pick up                                     |                                                 |
| Wavelength                                  | 650 nm (Super Audio CD),<br>790 nm (CD)         |
| Laser power                                 | CLASS 1                                         |
| Audio Output (Disc)                         | 2ch (FL, FR)                                    |
| Format                                      | Super Audio CD, CD-DA                           |

#### ■ Bluetooth® SECTION

| Bluetooth® system specification   | Bluetooth® Ver.4.2                   |
|-----------------------------------|--------------------------------------|
| Wireless equipment classification | Class 2 (2.5 mW)                     |
| Supported profiles                | A2DP, AVRCP                          |
| Supported codec                   | AAC, SBC                             |
| Frequency band                    | 2.4 GHz band FH-SS                   |
| Operating distance                | Approx. 10 m (33 ft) Line of sight*1 |

\*1: Prospective communication distance Measurement environment: Temperature 25 °C (77 °F)/

Temperature 25 °C (77 °F)/ Height 1.0 m (3.3 ft) Measure in "Mode 1"

#### **■ TERMINALS SECTION**

| Headphones Jack                    | Stereo, φ6.3 mm (¹/₄")<br>110 mW, 32 Ω (VOL MAX)                                                   |
|------------------------------------|----------------------------------------------------------------------------------------------------|
| USB (Front/Rear)                   | Type A Connecter USB 2.0 High Speed DC 5 V 500 mA (Front) DC 5 V 1 A (Rear) USB Mass Storage Class |
| Support Memory<br>Capacity         | 2 TB (max)                                                                                         |
| Maximum number of folders (albums) | 800                                                                                                |
| Maximum number of files (songs)    | 8000                                                                                               |
| File system                        | FAT16, FAT32, NTFS                                                                                 |
| Ethernet interface                 | LAN<br>(100BASE-TX/10BASE-T)                                                                       |
| Digital Input                      |                                                                                                    |
| Optical digital input              | Optical terminal                                                                                   |
| Coaxial digital input              | Pin jack                                                                                           |
| Format support                     | LPCM                                                                                               |
| Analog output                      |                                                                                                    |
| BALANCED                           | 3 pin XLR                                                                                          |
| UNBALANCED                         | Pin jack                                                                                           |
| Digital output                     |                                                                                                    |
| Optical digital output             | Optical terminal                                                                                   |
| Coaxial digital output             | Pin jack                                                                                           |
| Format support                     | LPCM                                                                                               |
| System port                        |                                                                                                    |
| System control                     | $\phi 3.5 \text{ mm } (^{1}/_{8}"), \text{ Jack}$                                                  |
|                                    |                                                                                                    |

## ■ FORMAT SECTION USB-A

| USB Standard | USB 2.0 high-speed     |
|--------------|------------------------|
| USD Standard | USB Mass Storage class |

#### ■ Wi-Fi SECTION

| Standard       | IEEE802.11a/b/g/n/ac            |
|----------------|---------------------------------|
| Frequency band | 2.4 GHz band<br>5 GHz band      |
| Security       | WPA2™, Mixed mode<br>WPA2™/WPA™ |
| WPS version    | Version 2.0                     |

• The WLAN feature of this product shall exclusively be used inside buildings.

#### ■ File format

This unit supports the following file formats.

- This unit does not support the playback of copyprotected music files.
- Playback of all files in formats supported by this unit is not guaranteed.
- Playback of a file in a format not supported by this unit may cause choppy audio or noise. In such cases, check to see if this unit supports the file format.
- This unit does not support VBR (Variable Bit Rate) playback.
- Some of the connected devices or servers may be capable of converting files in formats not supported by this unit and output them. For details, refer to the operating instructions for your devices or servers.
- File information (sampling frequency, etc.) shown by this unit and playback software may differ from each other.

#### USB-A

| File format | Extension    | Sampling<br>frequency                                  | Bit rate/<br>Number of<br>quantization bits |
|-------------|--------------|--------------------------------------------------------|---------------------------------------------|
| MP3         | .mp3         | 32/44.1/<br>48 kHz                                     | 16 to<br>320 kbps                           |
| AAC         | .m4a<br>.aac | 32/44.1/48/<br>88.2/96 kHz                             | 16 to<br>320 kbps                           |
| WAV         | .wav         | 32/44.1/48/<br>88.2/96/<br>176.4/192/<br>352.8/384 kHz | 16/24/32 bit                                |
| FLAC        | .flac        | 32/44.1/48/<br>88.2/96/<br>176.4/192/<br>352.8/384 kHz | 16/24 bit                                   |
| AIFF        | .aiff        | 32/44.1/48/<br>88.2/96/<br>176.4/192/<br>352.8/384 kHz | 16/24/32 bit                                |
| ALAC        | .m4a         | 32/44.1/48/<br>88.2/96/<br>176.4/192/<br>352.8/384 kHz | 16/24 bit                                   |
| DSD         | .dff<br>.dsf | 2.8/5.6/<br>11.2 MHz                                   |                                             |

#### LAN (DMP/DMR)\*

| File format | Extension    | Sampling<br>frequency                                  | Bit rate/<br>Number of<br>quantization bits |
|-------------|--------------|--------------------------------------------------------|---------------------------------------------|
| МР3         | .mp3         | 32/44.1/<br>48 kHz                                     | 16 to<br>320 kbps                           |
| AAC         | .m4a<br>.aac | 32/44.1/48/<br>88.2/96 kHz                             | 16 to<br>320 kbps                           |
| WAV         | .wav         | 32/44.1/48/<br>88.2/96/<br>176.4/192/<br>352.8/384 kHz | 16/24/32 bit                                |
| FLAC        | .flac        | 32/44.1/48/<br>88.2/96/<br>176.4/192/<br>352.8/384 kHz | 16/24 bit                                   |
| AIFF        | .aiff        | 32/44.1/48/<br>88.2/96/<br>176.4/192/<br>352.8/384 kHz | 16/24/32 bit                                |
| ALAC        | .m4a         | 32/44.1/48/<br>88.2/96/<br>176.4/192/<br>352.8/384 kHz | 16/24 bit                                   |
| DSD         | .dff<br>.dsf | 2.8/5.6/<br>11.2 MHz                                   |                                             |

\*: Whether or not each music file can be played back over your network is determined by the network server even if the format of the file is listed above. For example, if you are using Windows Media Player 11, not all music files on the PC are playable. You can play back only those added to the library of Windows Media Player 11.

#### Note

- Specifications are subject to change without notice.
- Mass and dimensions are approximate.

### Panasonic Corporation of North America

Two Riverfront Plaza, Newark, NJ 07102-5490 www.shop.panasonic.com

#### Panasonic Canada Inc.

5770 Ambler Drive, Mississauga, Ontario, L4W 2T3 www.panasonic.com

© Panasonic Corporation 2019-2020

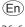